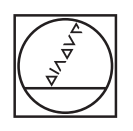

# **HEIDENHAIN**

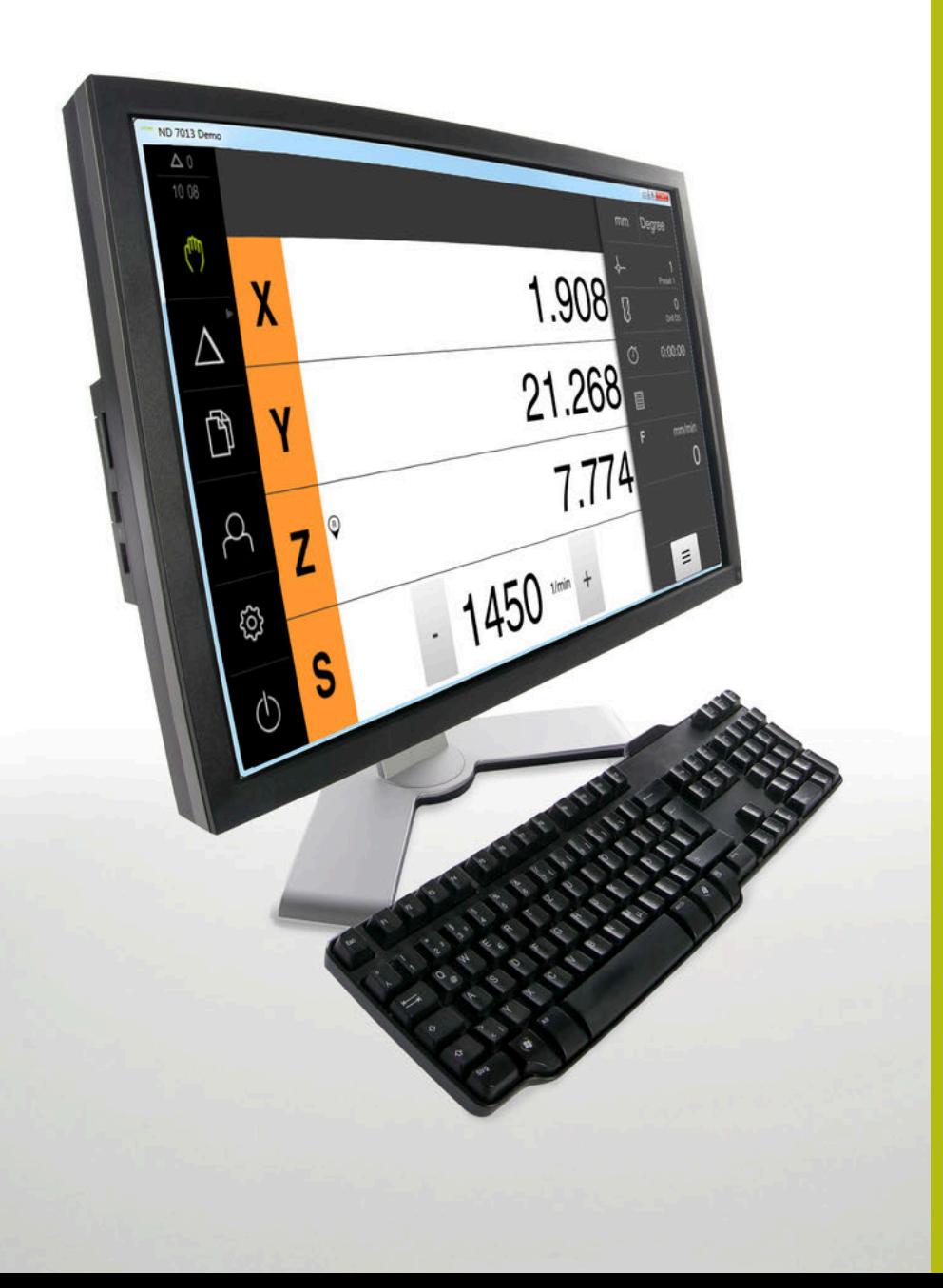

# **ND 7000 Demo**

**Benutzerhandbuch** Vrtání pomocí radiálních vrtaček

**Indikace polohy**

**Česky (cs) 11/2020**

# Obsah

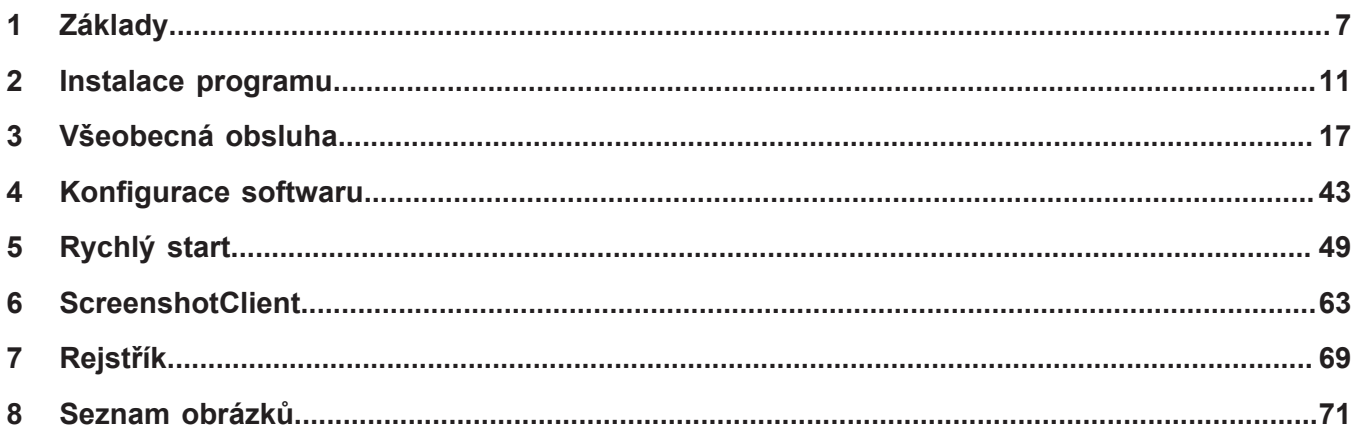

 $2.4$ 

 $2.5$ 

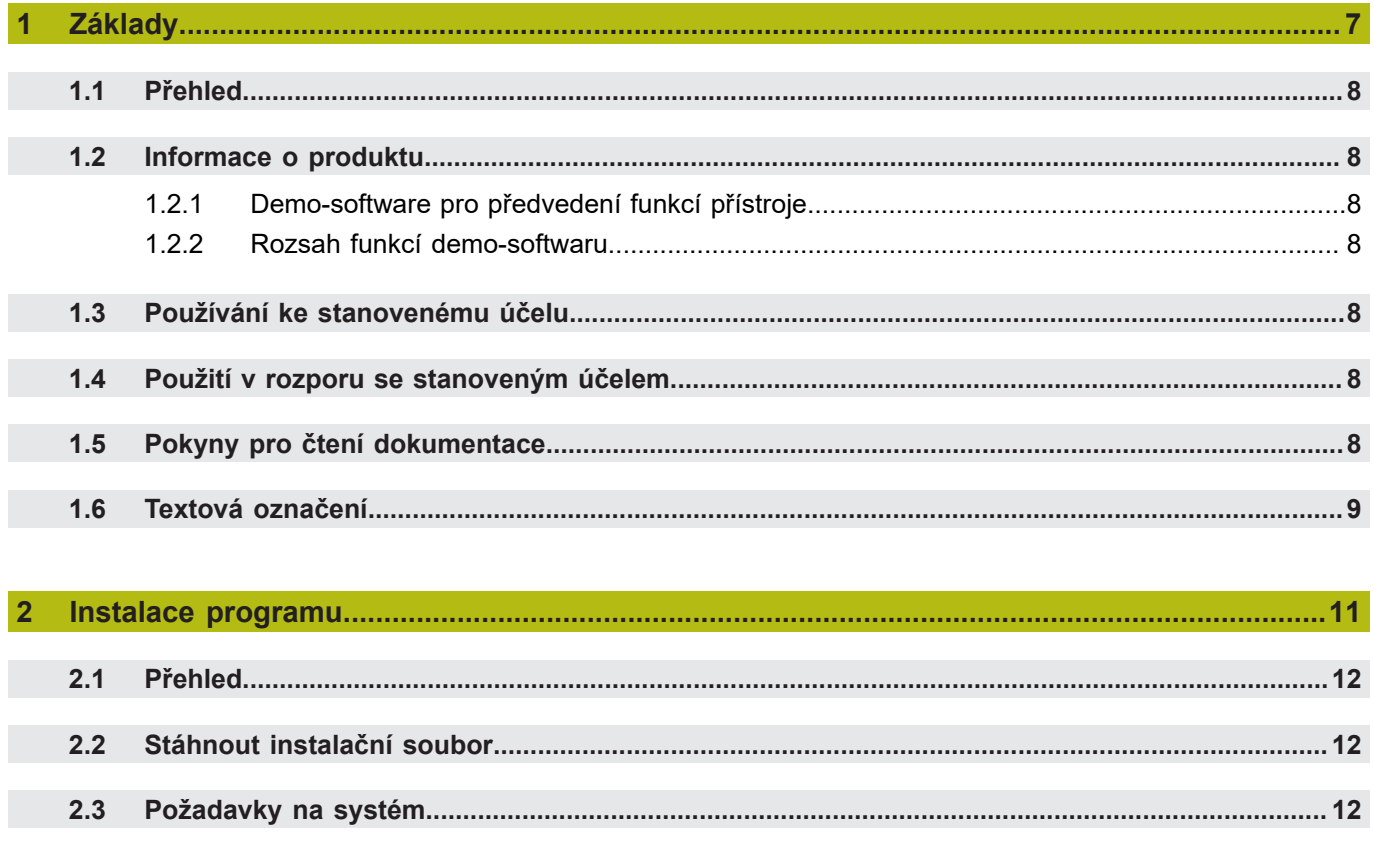

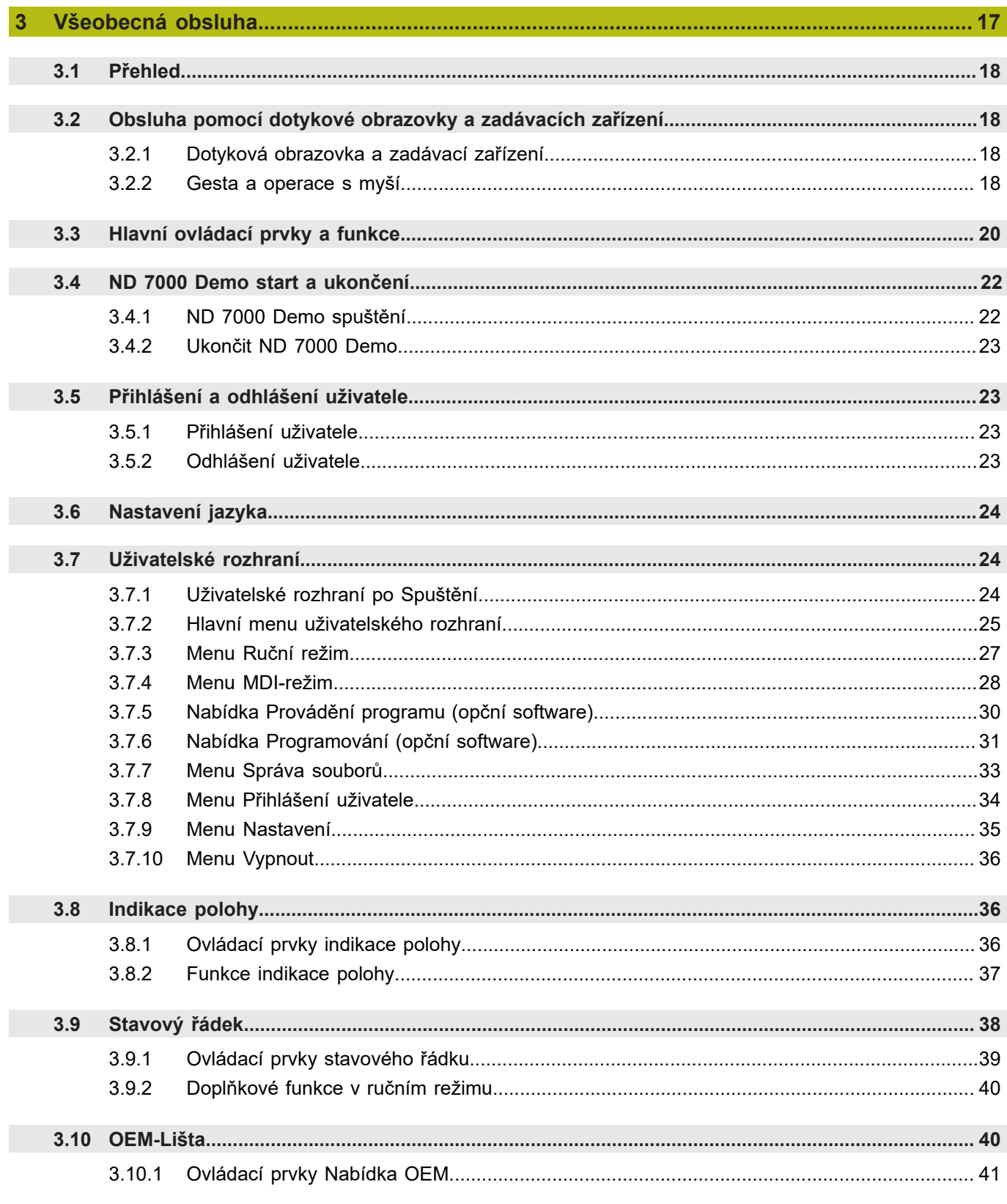

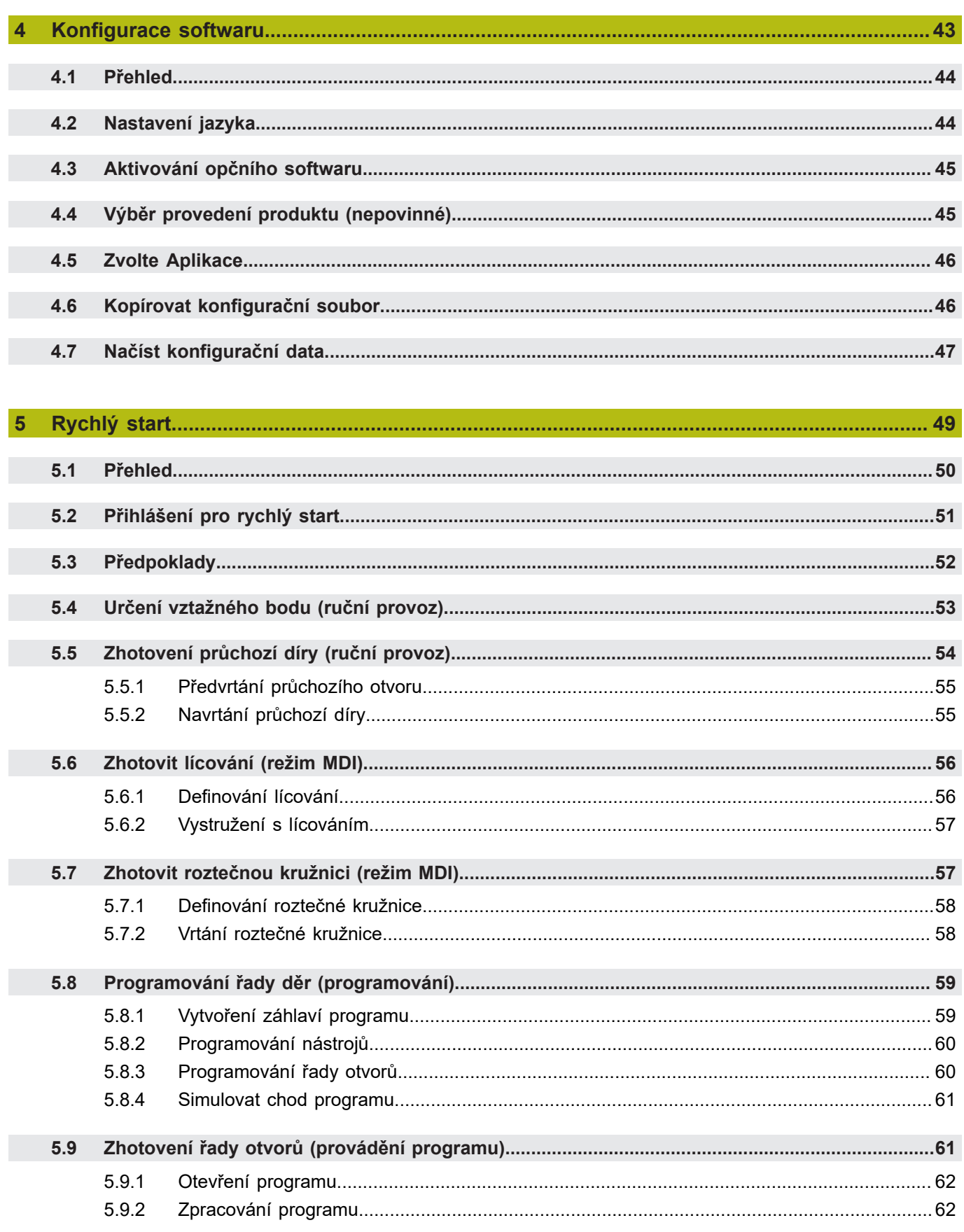

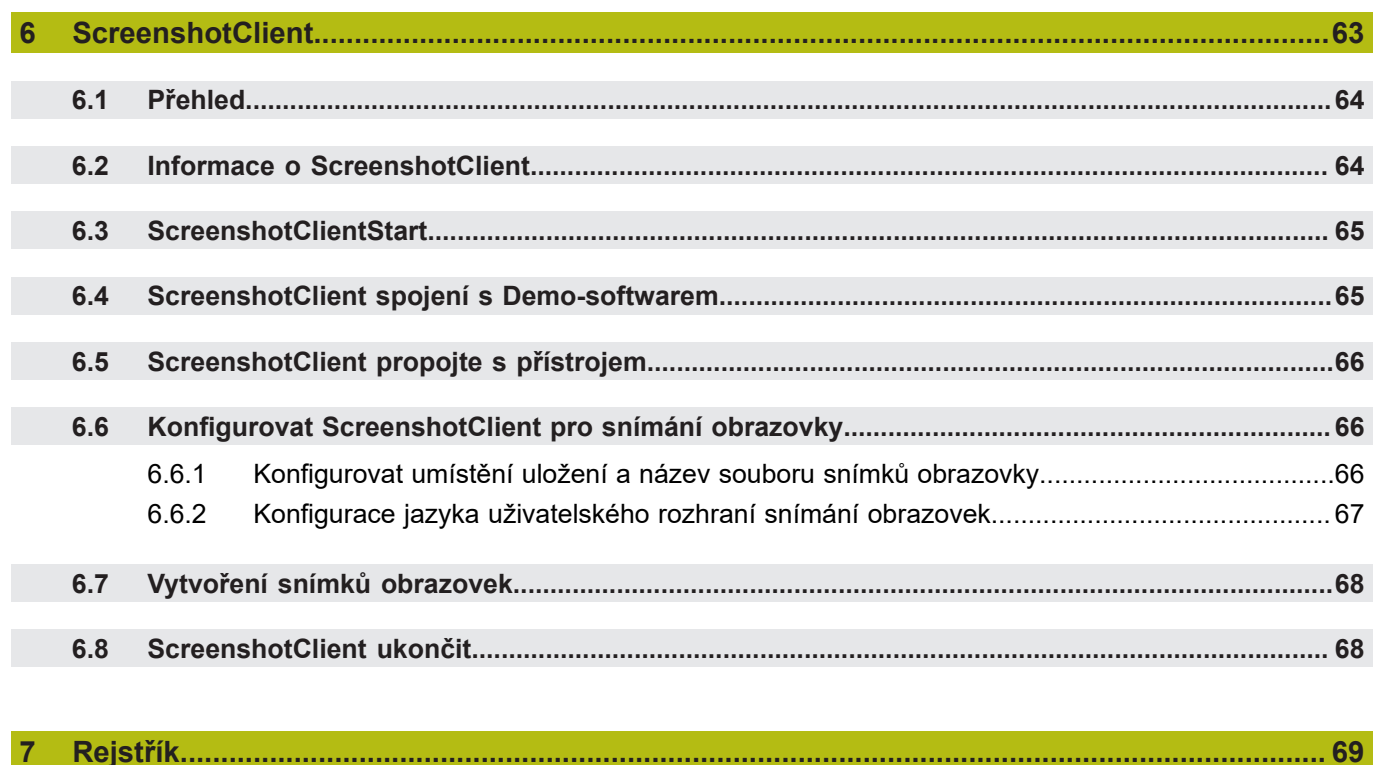

#### $\boldsymbol{8}$

<span id="page-6-0"></span>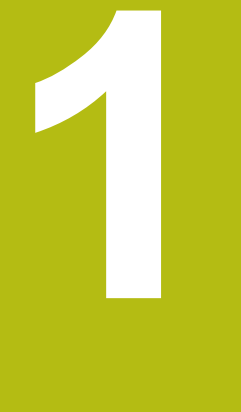

# **Základy**

## <span id="page-7-0"></span>**1.1 Přehled**

Tato kapitola obsahuje informace o výrobku a o tomto návodu.

# <span id="page-7-1"></span>**1.2 Informace o produktu**

#### <span id="page-7-2"></span>**1.2.1 Demo-software pro předvedení funkcí přístroje**

ND 7000 Demo je software, který lze nainstalovat samostatně v počítači. Pomocí ND 7000 Demo se můžete seznámit s funkcemi přístroje, testovat je nebo předvádět.

#### <span id="page-7-3"></span>**1.2.2 Rozsah funkcí demo-softwaru**

Kvůli chybějícímu hardwarovému prostředí nemají funkce demo-softwaru plnou funkčnost přístroje. Z jejich popisu se ale můžete seznámit s nejdůležitějšími funkcemi a pracovní plochou.

## <span id="page-7-4"></span>**1.3 Používání ke stanovenému účelu**

Přístroje modelové řady ND 7000 jsou vysoce hodnotné digitální indikace polohy pro provoz na ručně ovládaných obráběcích strojích. V kombinaci s délkovými a úhlovými snímači nabízí přístroje modelové řady indikaci polohy nástroje v několika osách a další funkce k ovládání obráběcích strojů.

ND 7000 Demo je softwarový produkt k předvedení základních funkcí zařízení řady ND 7000. ND 7000 Demo smí se používat výhradně k předvádění, vzdělávání nebo výcviku.

## <span id="page-7-5"></span>**1.4 Použití v rozporu se stanoveným účelem**

ND 7000 Demo je určen pouze pro použití podle určeného účelu. Použití k jiným účelům je zakázáno, zejména:

- pro výrobní účely na výrobních systémech
- jako součást výrobních systémů

## <span id="page-7-6"></span>**1.5 Pokyny pro čtení dokumentace**

**Přejete si změnu nebo jste zjistili chybu?**

Neustále se snažíme o zlepšování naší dokumentace pro Vás. Pomozte nám přitom a sdělte nám prosím vaše návrhy na změny na tuto e-mailovou adresu: **[userdoc@heidenhain.de](mailto:userdoc@heidenhain.de)**

# <span id="page-8-0"></span>**1.6 Textová označení**

V tomto návodu se používají následující textová označení:

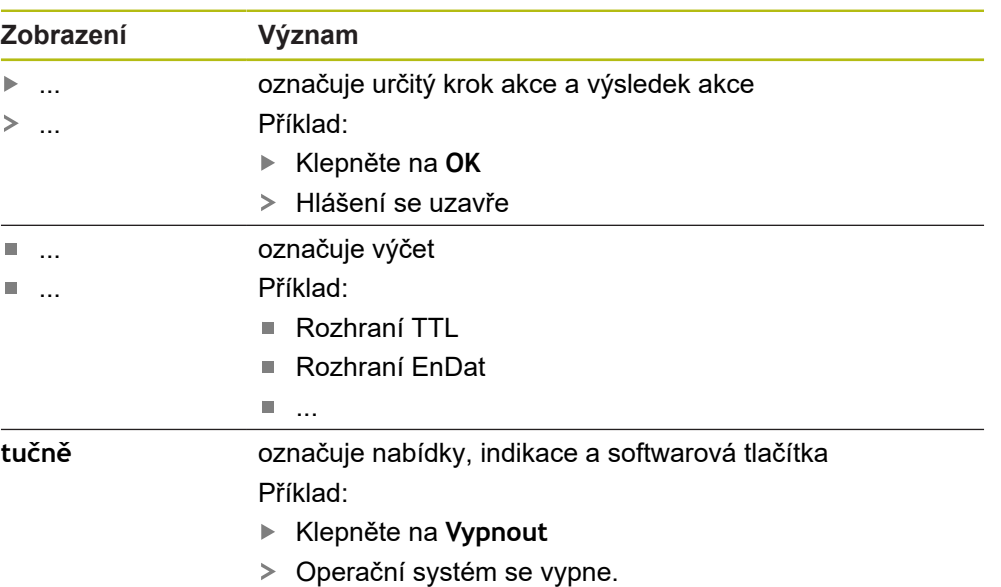

Vypněte přístroj síťovým vypínačem.

<span id="page-10-0"></span>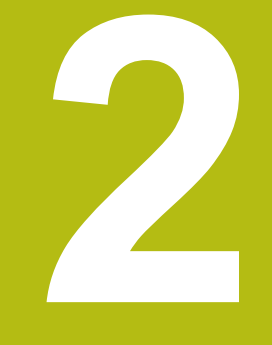

# **Instalace programu**

# <span id="page-11-0"></span>**2.1 Přehled**

Tato kapitola obsahuje všechny informace potřebné pro stažení ND 7000 Demo a instalaci do počítače podle určeného účelu.

# <span id="page-11-1"></span>**2.2 Stáhnout instalační soubor**

Předtím než můžete Demo nainstalovat do počítače, musíte stáhnout instalační soubor z portálu HEIDENHAIN.

 $\mathbf i$ 

Ke stažení instalačního souboru z portálu HEIDENHAIN potřebujete přístupové oprávnění ke složce v portálu **Software** v adresáři příslušného produktu.

Pokud nemáte přístupové oprávnění ke složce v portálu **Software**, můžete požádat o přístup u svého kontaktního partnera fy HEIDENHAIN.

- Aktuální verze ND 7000 Demo je ke stažení zde: **[www.heidenhain.de](http://www.heidenhain.de)**
- Přejděte do složky se staženými soubory vašeho prohlížeče
- Rozbalte stažený soubor s koncovkou **.zip** do dočasné složky
- Do této složky se rozbalí tyto soubory:
	- Instalační soubor s příponou **.exe**
	- Soubor **DemoBackup.mcc**

# <span id="page-11-2"></span>**2.3 Požadavky na systém**

Pokud chcete ND 7000 Demo nainstalovat do počítače, musí systém splňovat následující požadavky:

- Microsoft Windows 7 a vyšší
- doporučené rozlišení obrazovky minimálně 1280 × 800

# <span id="page-12-0"></span>**2.4 ND 7000 Demo instalovat pod Microsoft Windows**

- Přejděte do dočasné složky, kam jste rozbalili stažený soubor s koncovkou **.zip Další informace:** ["Stáhnout instalační soubor", Stránka 12](#page-11-1)
- Spusťte instalační soubor s koncovkou **.exe**
- Otevře se průvodce instalací:

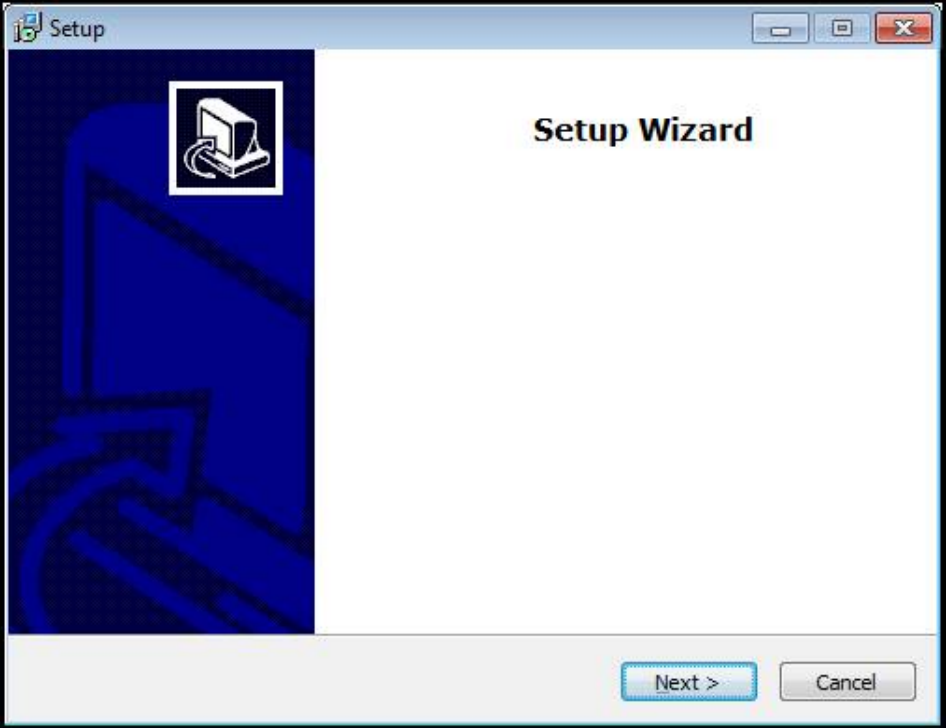

Obrázek 1: **Průvodce instalací**

- Klikněte na **Next** (Další)
- V tomto kroku instalace **License Agreement** přijměte licenční podmínky
- Klikněte na **Next** (Další)

V tomto kroku instalace **Select Destination Location** navrhuje průvodce instalací místo k uložení. Doporučuje se zachovat navržené místo uložení.

- V kroku instalace **Select Destination Location** zvolte místo uložení, kam se má ND 7000 Demo uložit
- Klikněte na **Next** (Další)

V kroku instalace **Select Components** se standardně instaluje také program ScreenshotClient. Pomocí ScreenshotClient můžete vytvářet snímky aktivní obrazovky vašeho zařízení.

Když chcete instalovat ScreenshotClient

V kroku instalace **Select Components** neprovádějte žádné změny výchozího nastavení

**Další informace:** ["ScreenshotClient", Stránka 63](#page-62-0)

- V kroku instalace **Select Components**:
	- Zvolte způsob instalace
	- Aktivujte/deaktivujte opci **Screenshot Utility**

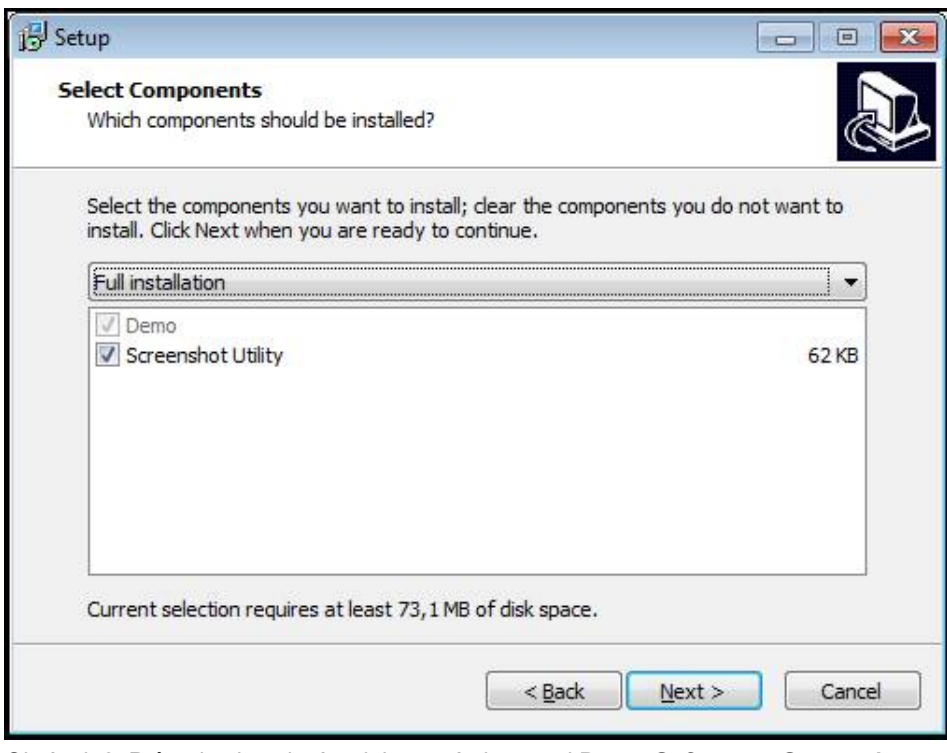

Obrázek 2: Průvodce instalací s aktivovanými opcemi **Demo-Software** a **Screenshot Utility**

- Klikněte na **Next** (Další)
- V kroku instalace **Select Start Menu Folder** zvolte místo uložení, kde se má ь vytvořit složka nabídky Start
- Klikněte na **Next** (Další)
- V kroku instalace **Select Additional Tasks** přijměte/odmítněte opci **Desktop icon**
- Klikněte na **Next** (Další)
- Klikněte na **Install** (Instalovat)
- Spustí se instalace, indikátor zobrazuje průběh instalace
- Po úspěšné instalaci zavřete průvodce instalací pomocí **Finish**
- Program jste úspěšně nainstalovali na svůj počítač.

# <span id="page-14-0"></span>**2.5 ND 7000 Demo odinstalovat**

- Otevřete ve Windows postupně:
	- **Start**
	- **Všechny programy**
	- **HEIDENHAIN**
	- **ND 7000 Demo**
- Klikněte na **Uninstall** (Odinstalovat)
- Otevře se průvodce odinstalováním
- Pro potvrzení odinstalování klikněte na **Yes**
- Spustí se odinstalování, indikátor zobrazuje průběh
- Po úspěšném odinstalování zavřete průvodce odinstalováním pomocí **OK**
- Program jste úspěšně odinstalovali ze svého počítače

<span id="page-16-0"></span>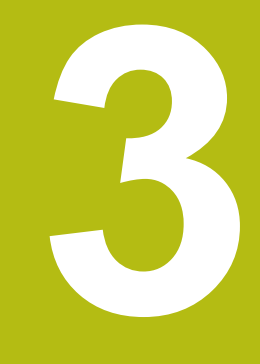

**Všeobecná obsluha**

## <span id="page-17-0"></span>**3.1 Přehled**

Tato kapitola popisuje uživatelské rozhraní a ovládání jakož i základní funkce od ND 7000 Demo.

# <span id="page-17-1"></span>**3.2 Obsluha pomocí dotykové obrazovky a zadávacích zařízení**

## <span id="page-17-2"></span>**3.2.1 Dotyková obrazovka a zadávací zařízení**

Obsluha ovládacích prvků v uživatelském rozhraní od ND 7000 Demo se provádí pomocí dotykové obrazovky nebo připojené myši.

K zadání dat můžete použít klávesnici na dotykové obrazovce nebo připojenou klávesnici.

## <span id="page-17-3"></span>**3.2.2 Gesta a operace s myší**

Chcete-li aktivovat ovládací prvky uživatelského rozhraní, přepnout je nebo přesunout, můžete použít dotykovou obrazovku od ND 7000 Demo nebo pomocí myši. Ovládání dotykové obrazovky a myši probíhá gesty.

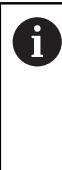

Gesta pro ovládání dotykové obrazovky se mohou lišit od gest používaných k ovládání myši.

Pokud jsou gesta pro ovládání dotykové obrazovky a myši rozdílná, popisuje tato příručka obě možnosti ovládání jako alternativní kroky. Alternativní kroky ovládání dotykové obrazovky a myši jsou označeny následujícími symboly:

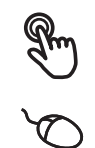

Ovládání pomocí dotykové obrazovky

Ovládání pomocí myši

Následující přehled popisuje různá gesta pro ovládání dotykové obrazovky a myši:

## **Ťuknutí**

označuje krátký dotyk na dotykové obrazovce

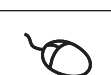

označuje jeden stisk levého tlačítka myši

#### **Kliknutí spouští mezi jiným následující činnosti**

- Volba nabídek, prvků nebo parametrů
- Zadávání znaků z klávesnice na obrazovce
- Zavření dialogu

#### **Držení**

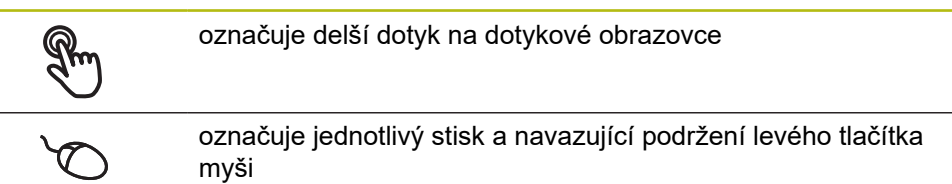

#### **Držení spouští mezi jiným následující činnosti**

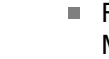

■ Rychlá změna hodnot ve vstupních políčkách s tlačítky Plus a Mínus

#### **Tažení**

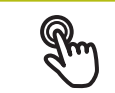

označuje pohyb prstem přes dotykovou obrazovku, kde alespoň počátek je jednoznačně definován

označuje jednotlivé stisknutí a podržení levého tlačítka myši se současným pohybem myší; nejméně počáteční bod pohybu je jednoznačně definován

#### **Tažení spouští mezi jiným následující činnosti**

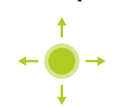

■ Rolování v seznamech a textech

# <span id="page-19-0"></span>**3.3 Hlavní ovládací prvky a funkce**

Následující ovládací prvky umožňují konfiguraci a ovládání přes dotykovou obrazovku nebo zadávací zařízení.

#### **Klávesnice na obrazovce**

Klávesnicí na obrazovce lze zadávat text do zadávacích políček uživatelského rozhraní. V závislosti na zadávacím políčku se zobrazí numerická nebo alfanumerická klávesnice.

- Chcete-li zadat hodnotu, ťukněte do zadávacího políčka
- Zadávací políčko se zvýrazní
- Zobrazí se obrazovková klávesnice
- ▶ Zadejte text nebo čísla
- Správnost zadání v zadávacím políčku je případně indikována zeleným zaškrtnutím.
- Neúplné zadání nebo zadání chybné hodnoty je případně indikováno červeným vykřičníkem. Zadávání pak nelze ukončit
- K převzetí hodnot potvrďte zadání s **RET**
- > Hodnoty se zobrazí
- Obrazovková klávesnice zmizí

### **Zadávací políčka s tlačítky Plus a Mínus**

Tlačítky Plus **+** a Mínus **–** na obou stranách čísla je možné hodnotu čísla upravit.

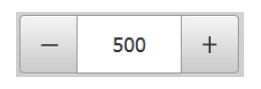

- Klepejte na **+** nebo **-**, dokud se nezobrazí požadovaná hodnota.
- Podržením **+** nebo **-** lze hodnoty měnit rychleji
- Zvolená hodnota se zobrazí.

### **Přepínač**

Přepínačem lze přepínat mezi dvěma funkcemi.

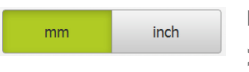

- Klepněte na požadovanou funkci
- Aktivní funkce bude zobrazena zeleně
- Neaktivní funkce bude zobrazena světle-šedě

### **Posuvný přepínač**

Posuvným přepínačem povolíte nebo zakážete funkci.

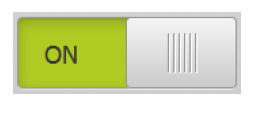

Přetáhněte posuvný přepínač do požadované polohy

- nebo
- Ťukněte na posuvný přepínač
- Funkce se aktivuje nebo deaktivuje

### **Rozevírací seznam**

Tlačítka rozevíracích seznamů jsou označeny trojúhelníčkem směřujícím dolů.

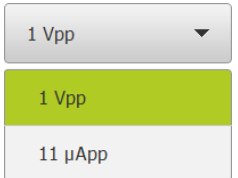

Klepněte na tlačítko

Rozevírací seznam se otevře

Aktivní záznam je označen zeleně

Klepněte na požadovaný záznam

Požadovaný záznam se převezme

### **Zpět**

Poslední krok vykonaný tlačítkem lze vrátit zpět. Již provedené postupy nelze vrátit zpět.

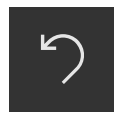

Ťukněte na **Zpět**

Nový prvek bude přidán

Poslední krok bude vrácen zpět.

**Přidat**

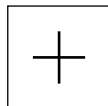

- Chcete-li přidat další prvek, ťukněte na **Přidat**
- 

**Zavřít**

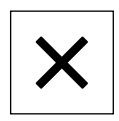

Chcete-li zavřít dialog, ťukněte na **Zavřít**.

#### **Potvrdit**

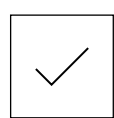

Chcete-li zavřít určitou akci, ťukněte na **Potvrdit**.

**Zpět**

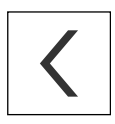

Klepnutím na **Zpět** se vrátíte do nadřazené úrovně ve struktuře menu

# <span id="page-21-0"></span>**3.4 ND 7000 Demo start a ukončení**

## <span id="page-21-1"></span>**3.4.1 ND 7000 Demo spuštění**

Předtím, než můžete použít ND 7000 Demo, musíte provést kroky ke konfiguraci softwaru

 $\mathbf{i}$ 

**ND** Ťukněte na pracovní plochu systému Windows **ND 7000 Demo**

nebo

- ▶ Otevřete ve Windows postupně:
	- **Start**

 $\mathbf{i}$ 

- **Všechny programy**
- **HEIDENHAIN**
- **ND 7000 Demo**

K dispozici jsou dva spustitelné soubory s různými režimy zobrazení:

- **ND 7000 Demo**: spustí se v okně ve Windows
- **ND 7000 Demo (Celá obrazovka)**: Spustí se v režimu celé obrazovky

**ND** <sup>■</sup> <sup>★</sup> Ťukněte na **ND 7000 Demo** nebo **ND 7000 Demo (celá obrazovka)**

> ND 7000 Demo spustí v pozadí výstupní okno. Výstupní okno není pro ovládání relevantní a po ukončení ND 7000 Demo se opět uzavře

ND 7000 Demo spustí uživatelské rozhraní s menu pro **přihlášení uživatele**

| $\Delta$ 0<br>15:18<br>( <sup>fff</sup> |               | <b>HEIDENHAIN</b><br>ND 7013 I/O |
|-----------------------------------------|---------------|----------------------------------|
|                                         | Not logged in | Operator<br>▼                    |
|                                         |               | Password                         |
| ÎÔ,                                     |               |                                  |
|                                         |               | $\pm$                            |

Obrázek 3: Menu **Přihlášení uživatele**

## <span id="page-22-0"></span>**3.4.2 Ukončit ND 7000 Demo**

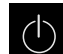

Klepněte v hlavní nabídce na **Vypnout**

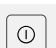

- Klepněte na **Vypnout**
- ND 7000 Demo se ukončí

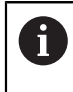

Ukončete také ND 7000 Demo v okně Microsoft Windows pomocí menu **Vypnout**. Pokud ukončíte okno Microsoft Windows přes **Zavřít**, tak se všechna

nastavení ztratí.

# <span id="page-22-1"></span>**3.5 Přihlášení a odhlášení uživatele**

V nabídce **Přihlášení uživatele** se na přístroji přihlašujete a odhlašujete jako uživatel.

K přístroji může být přihlášen pouze jeden uživatel. Přihlášený uživatel se zobrazí. Pro přihlášení nového uživatele se musí přihlášený uživatel odhlásit.

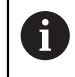

Přístroj je vybaven několika úrovněmi oprávnění, které definují rozsáhlou nebo omezenou správu a obsluhu uživatelem.

### <span id="page-22-2"></span>**3.5.1 Přihlášení uživatele**

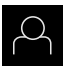

- Ťukněte v hlavní nabídce na **Přihlášení uživatele**
- V rozbalovacím seznamu zvolte uživatele **OEM**
- Ťukněte do zadávacího políčka **Heslo**
- Zadejte heslo "**oem**" uživatele **OEM**

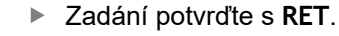

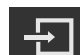

- Ťukněte na **Přihlásit**
- Uživatel se přihlásí a zobrazí se

## <span id="page-22-3"></span>**3.5.2 Odhlášení uživatele**

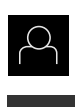

Ťukněte v hlavní nabídce na **Přihlášení uživatele**

 $\Box$ 

- Klepněte na **Odhlásit**
- Uživatel bude odhlášen
- Všechny funkce hlavního menu kromě **Vypnutí** jsou vypnuté
- Přístroj se může znovu použít až po odhlášení uživatele

# <span id="page-23-0"></span>**3.6 Nastavení jazyka**

Jazykem uživatelského rozhraní ve stavu při expedici je angličtina. Uživatelské rozhraní můžete nastavit na požadovaný jazyk.

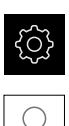

- Ťukněte v hlavní nabídce na **Nastavení**.
- Klepněte na **Uživatel**
- Přihlášený uživatel se označí zaškrtnutím.
- Vyberte přihlášeného uživatele
- Vybraný jazyk uživatele se v rozevíracím seznamu **Jazyk** zobrazí s odpovídající vlaječkou
- V rozevíracím seznamu **Jazyk** vyberte vlaječku požadovaného jazyka.
- Uživatelské rozhraní se zobrazí ve zvoleném jazyku.

# <span id="page-23-1"></span>**3.7 Uživatelské rozhraní**

 $\mathbf{i}$ 

Přístroj je k dispozici v různých verzích s různým vybavením. Uživatelské rozhraní a obsah funkcí se mohou podle verze a vybavení lišit.

## <span id="page-23-2"></span>**3.7.1 Uživatelské rozhraní po Spuštění**

#### **Uživatelské rozhraní po spuštění**

Když byl naposledy přihlášený uživatel typu **Operator** s aktivním automatickým přihlášením, tak přístroj zobrazí po startu menu **Ruční režim**.

Pokud není povoleno automatické přihlášení uživatele, otevře přístroj nabídku **Přihlášení uživatele**.

**Další informace:** ["Menu Přihlášení uživatele", Stránka 34](#page-33-0)

## <span id="page-24-0"></span>**3.7.2 Hlavní menu uživatelského rozhraní**

#### **Uživatelské rozhraní (v ručním provozu)**

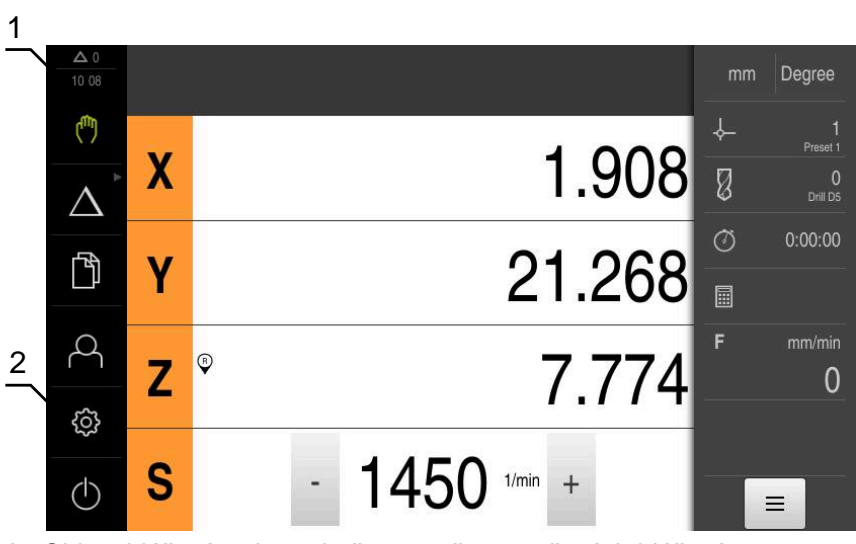

**1** Oblast hlášení, zobrazuje čas a počet uzavřených hlášení

**2** Hlavní nabídka s ovládacími prvky

#### **Ovládací prvky hlavního menu**

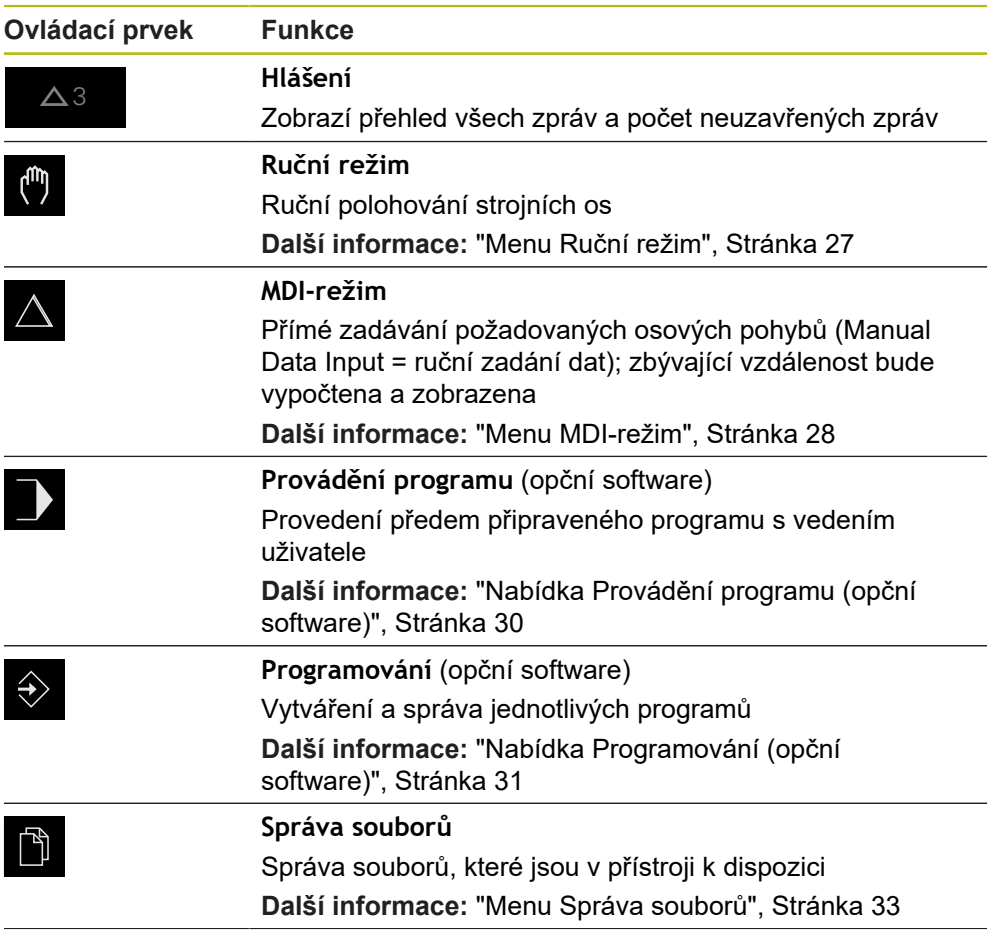

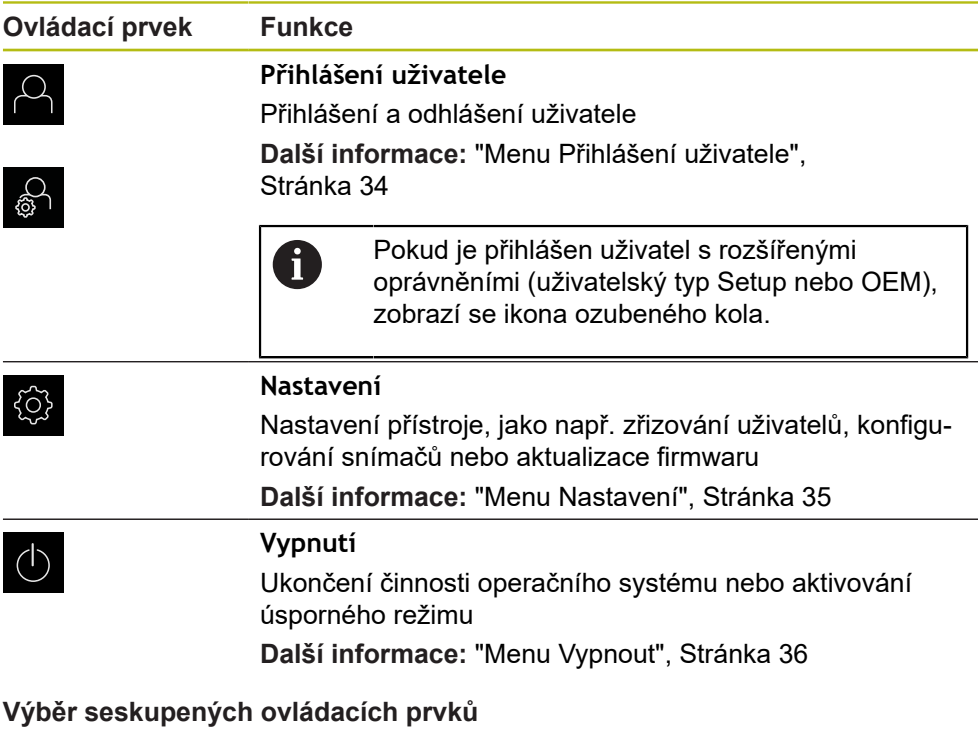

<span id="page-25-0"></span>Pokud je aktivováno **Software-Option ND 7000 PGM**, jsou v hlavní nabídce seskupeny následující ovládací prvky:

- **MDI-režim**
- **Provádění programu**
- **Programování**

Skupinové ovládací prvky poznáte podle symbolu šipky.

Ovládací prvek se zobrazí jako aktivní

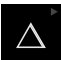

N

Chcete-li vybrat ovládací prvek ze skupiny, klepněte na ovládací prvek s ikonou šipky, například **MDI-režim**

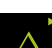

- ▶ Znovu klepněte na ovládací prvek
- Otevře se skupina
- Vyberte požadovaný ovládací prvek
- Vybraný ovládací prvek se zobrazí jako aktivní

## <span id="page-26-0"></span>**3.7.3 Menu Ruční režim**

#### **Vyvolání**

ل<sub>س</sub>)

- V hlavním menu ťukněte na **Ruční režim**
- Zobrazí se uživatelské rozhraní pro ruční provoz.

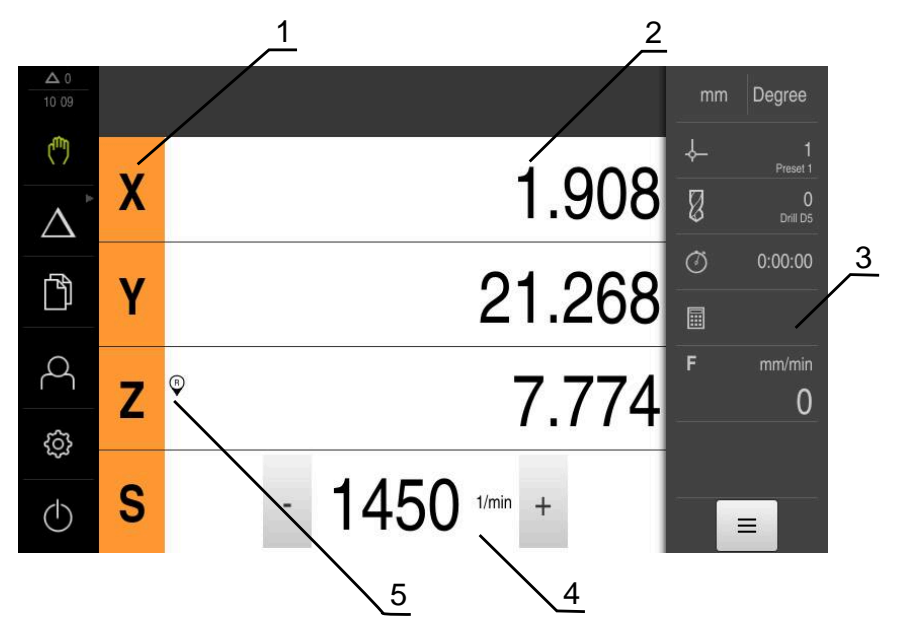

- **1** Osové tlačítko
- **2** Indikace polohy
- **3** Stavový řádek
- **4** Otáčky vřetena (obráběcí stroj)
- **5** Reference

Menu **Ruční režim** ukazuje v pracovní oblasti hodnoty polohy, naměřené ve strojních osách.

Ve stavovém řádku máte k dispozici další funkce.

## <span id="page-27-0"></span>**3.7.4 Menu MDI-režim**

**Vyvolání**

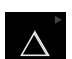

V hlavním menu ťukněte na **MDI-režim**

Ovládací prvek může patřit do skupiny (v závislosti na  $\mathbf i$ konfiguraci). **Další informace:** ["Výběr seskupených ovládacích](#page-25-0) [prvků", Stránka 26](#page-25-0)

Zobrazí se uživatelské rozhraní pro MDI-režim

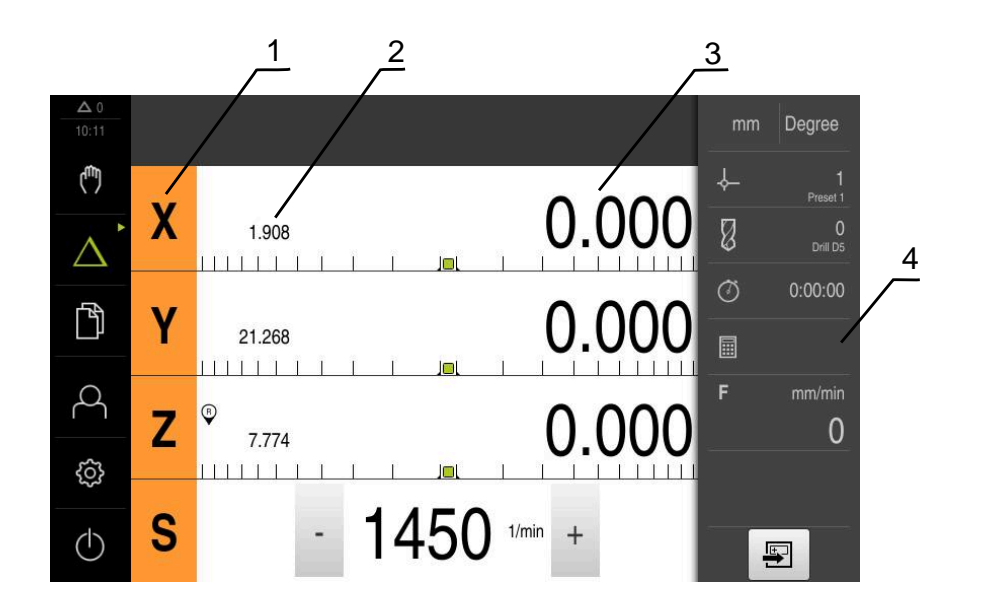

- **1** Osové tlačítko
- **2** Aktuální poloha
- **3** Zbývající dráha
- **4** Stavový řádek

#### **Dialog MDI blok**

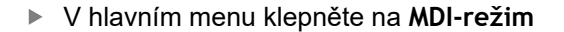

Ovládací prvek může patřit do skupiny (v závislosti na i konfiguraci).

**Další informace:** ["Výběr seskupených ovládacích](#page-25-0) [prvků", Stránka 26](#page-25-0)

与

 $\triangle$ 

Ve stavovém řádku klepněte na **Založit**

 $\geq$ Zobrazí se uživatelské rozhraní pro MDI-režim

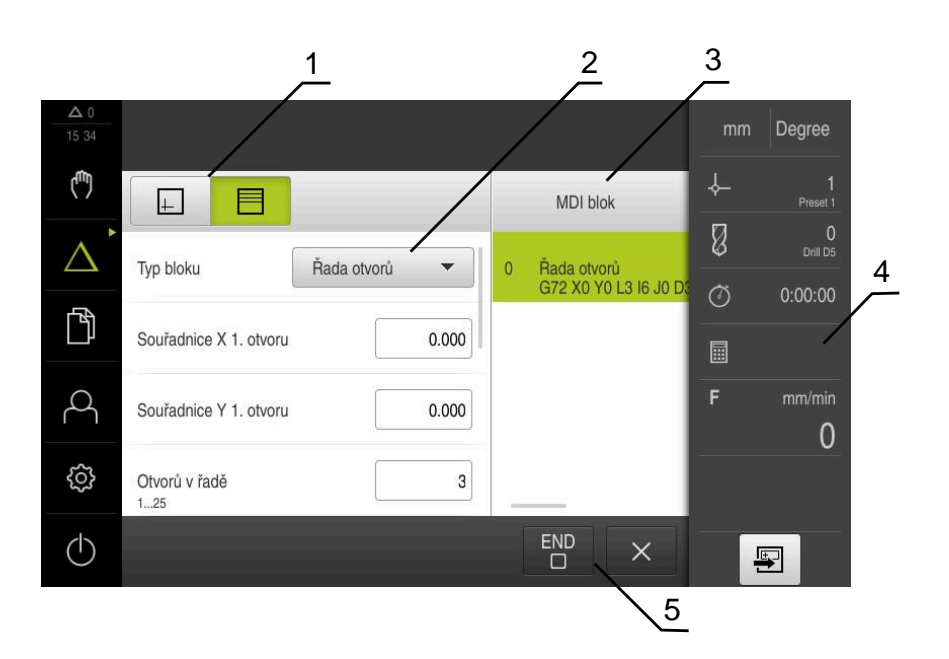

Obrázek 4: Dialog **MDI blok**

- **1** Lišta voleb zobrazení
- **2** Parametry bloku
- **3** MDI-blok
- **4** Stavový řádek
- **5** Bloky nástroje

Menu **MDI-režim** umožňuje přímé zadání požadovaných osových pohybů (MDI = Manual Data Input - ruční vložení dat). Přitom je předvolená vzdálenost k cílovému bodu; zbývající vzdálenost bude vypočtena a zobrazena.

Ve stavovém řádku máte k dispozici další naměřené hodnoty a funkce.

## <span id="page-29-0"></span>**3.7.5 Nabídka Provádění programu (opční software)**

#### **Vyvolání**

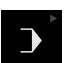

#### V hlavním menu klepněte na **Provádění programu**

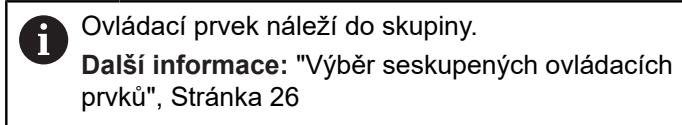

Zobrazí se uživatelské rozhraní pro Provádění programu

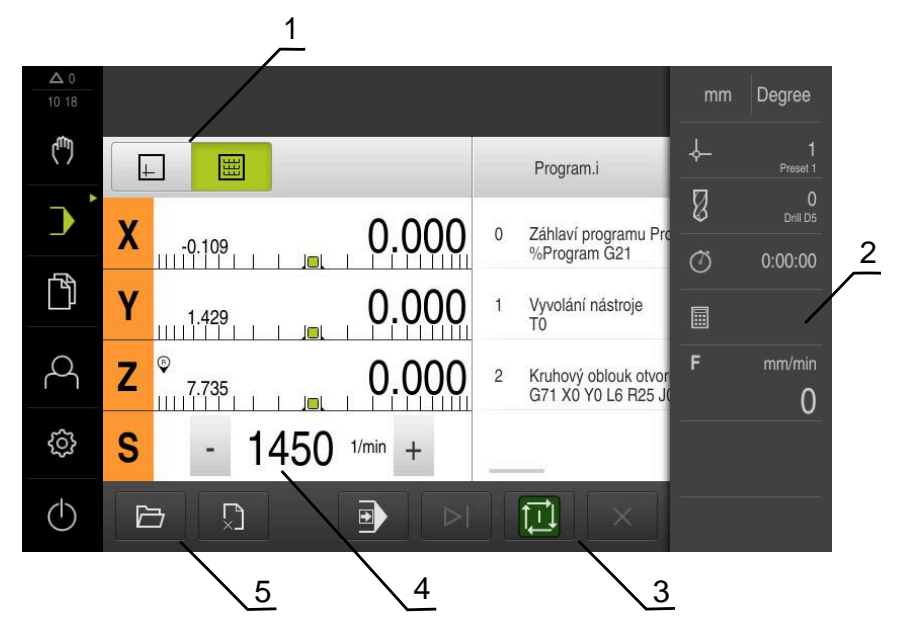

Obrázek 5: Menu **Provádění programu**

- **1** Lišta voleb zobrazení
- **2** Stavový řádek
- **3** Ovládání programu
- **4** Otáčky vřetena (obráběcí stroj)
- **5** Správa programů

Menu **Provádění programu** umožňuje provedení programu připraveného předem v režimu Programování. Při provádění vás Průvodce provede jednotlivými kroky.

V nabídce **Provádění programu** můžete zobrazit okno simulace, které vizualizuje vybraný blok.

Ve stavovém řádku máte k dispozici další naměřené hodnoty a funkce.

## <span id="page-30-0"></span>**3.7.6 Nabídka Programování (opční software)**

#### **Vyvolání**

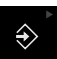

V hlavním menu ťukněte na **Programování**

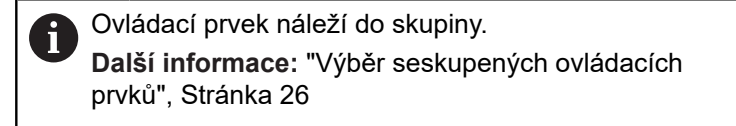

Zobrazí se uživatelské rozhraní Programování

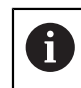

Stavový řádek a volitelná OEM-lišta nejsou v menu **Programování** k dispozici.

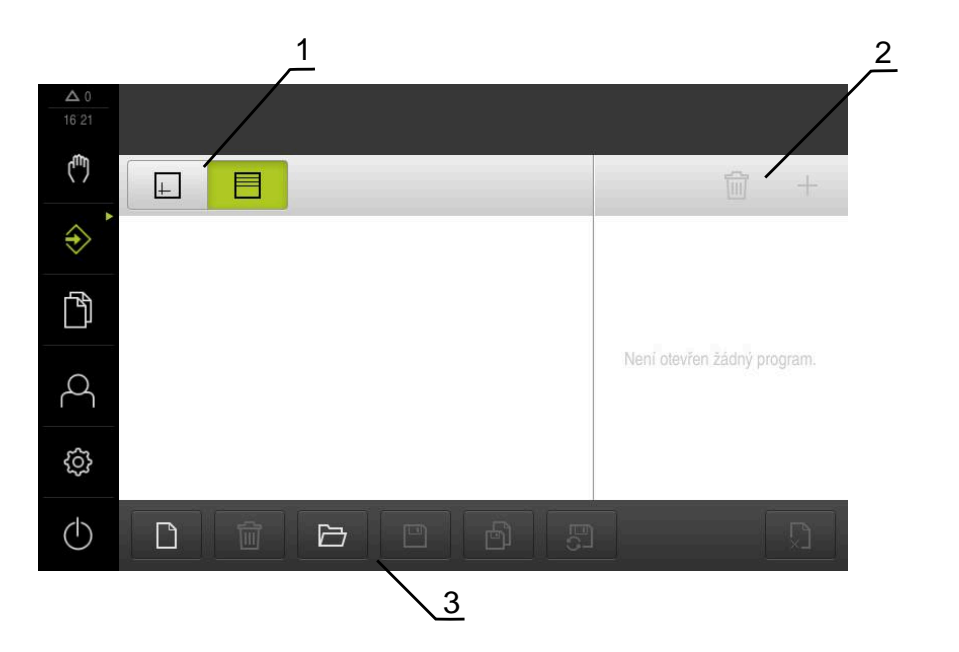

Obrázek 6: Menu **Programování**

- **1** Lišta voleb zobrazení
- **2** Lišta nástrojů
- **3** Správa programů

V opčním okně simulace můžete vidět vizualizaci zvoleného bloku.

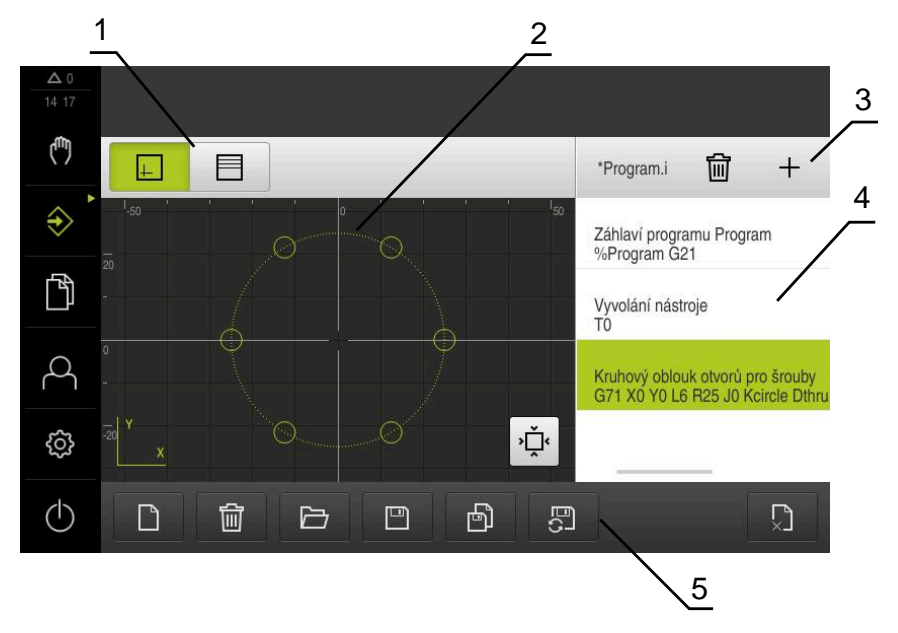

Obrázek 7: Nabídka **Programování** s otevřeným oknem simulace

- Lišta voleb zobrazení
- Simulační okno (opce)
- Panel nástrojů
- Bloky programu
- Správa programů

Menu **Programování** umožňuje přípravu a správu programů. K tomu účelu definujete jednotlivé obráběcí operace nebo obráběcí vzory jako bloky. Posloupnost řady bloků pak tvoří program.

## <span id="page-32-0"></span>**3.7.7 Menu Správa souborů**

#### **Vyvolání**

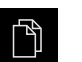

- Ťukněte v hlavní nabídce na **Správa souborů**
- Zobrazí se uživatelské rozhraní správy souborů

**Stručný popis**

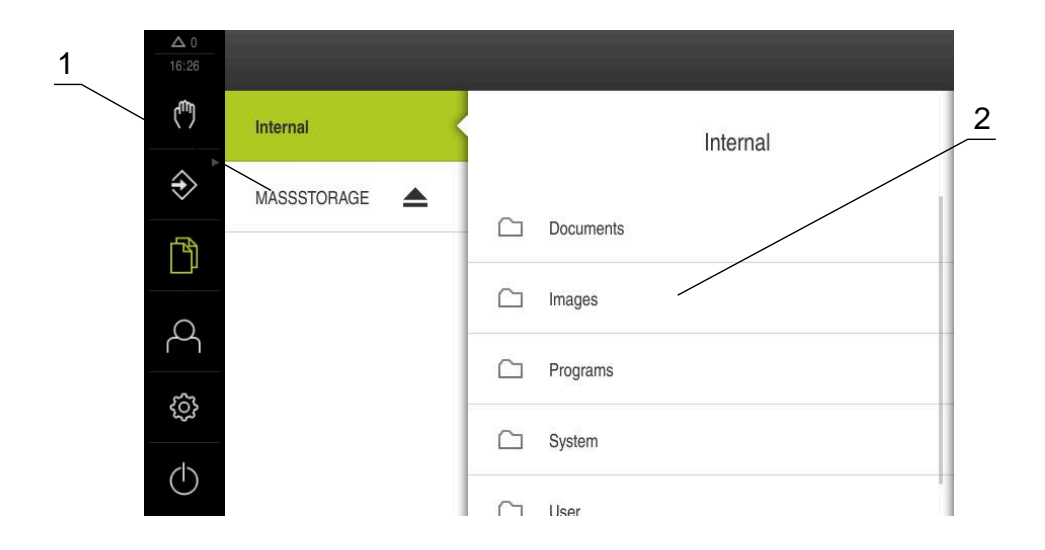

Obrázek 8: Menu **Správa souborů**

- **1** Seznam dostupných paměťových míst
- **2** Seznam složek ve zvoleném paměťovém místě

Nabídka **Správa souborů** zobrazuje přehled souborů uložených v paměti přístroje.

## <span id="page-33-0"></span>**3.7.8 Menu Přihlášení uživatele**

#### **Vyvolání**

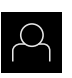

- Ťukněte v hlavní nabídce na **Přihlášení uživatele**
- Zobrazí se uživatelské rozhraní pro přihlášení a odhlášení uživatele

#### **Stručný popis**

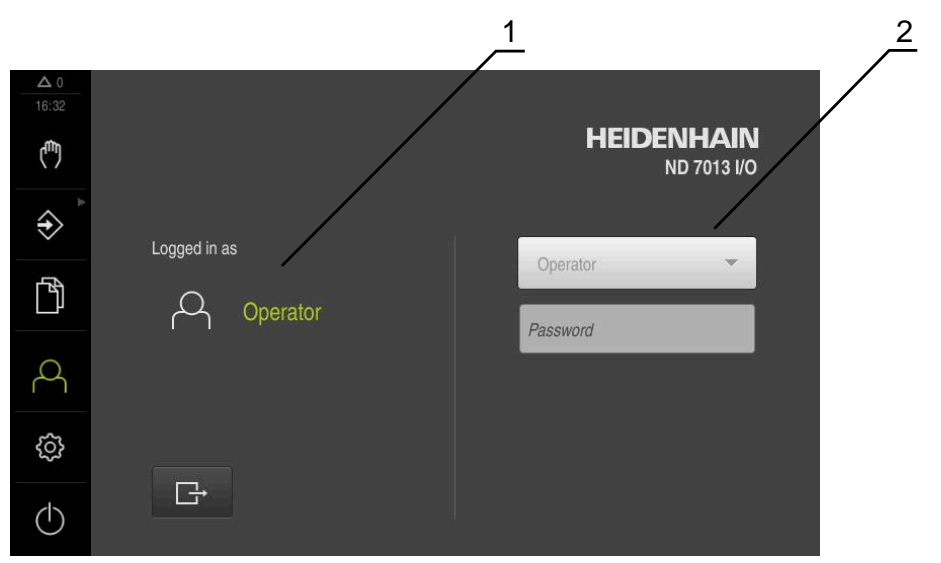

Obrázek 9: Menu **Přihlášení uživatele**

- **1** Zobrazení přihlášeného uživatele
- **2** Přihlášení uživatele

Nabídka **Přihlášení uživatele** zobrazí přihlášeného uživatele v levém sloupci. Přihlášení nového uživatele bude zobrazeno v pravém sloupci.

Pro přihlášení nového uživatele se musí přihlášený uživatel odhlásit.

**Další informace:** ["Přihlášení a odhlášení uživatele", Stránka 23](#page-22-1)

## <span id="page-34-0"></span>**3.7.9 Menu Nastavení**

#### **Vyvolání**

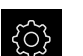

- Ťukněte v hlavní nabídce na **Nastavení**.
- Zobrazí se uživatelské rozhraní nastavení přístroje

#### **Stručný popis**

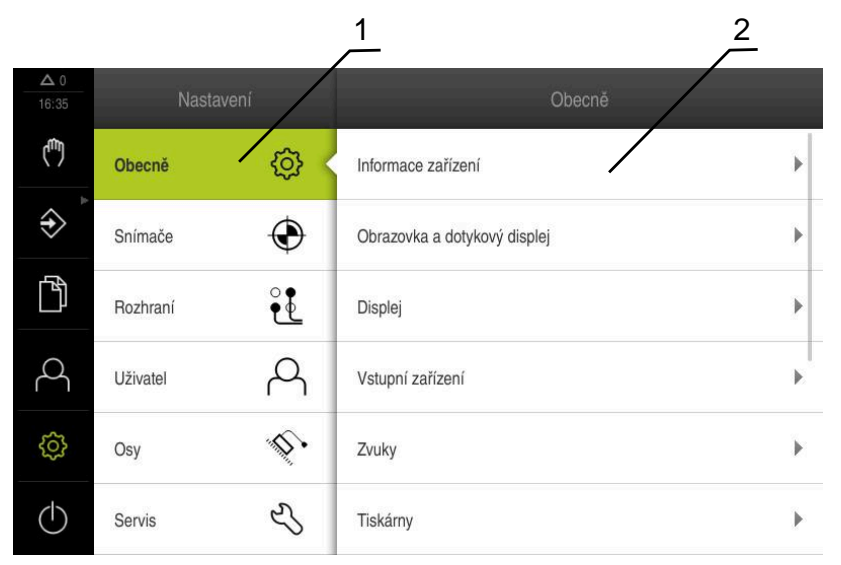

Obrázek 10: Menu **Nastavení**

- **1** Seznam možností nastavení
- **2** Seznam parametrů nastavení

Menu **Nastavení** ukáže všechny možnosti konfigurace přístroje. Pomocí parametrů nastavení přizpůsobíte přístroj požadavkům na místě použití.

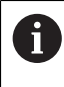

Přístroj je vybaven několika úrovněmi oprávnění, které definují rozsáhlou nebo omezenou správu a obsluhu uživatelem.

## <span id="page-35-0"></span>**3.7.10 Menu Vypnout**

**Vyvolání**

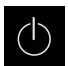

- Ťukněte v hlavní nabídce na **Vypnout**
- Zobrazí se ovládací prvky pro vypnutí operačního systému, pro aktivaci energeticky úsporného režimu a pro aktivaci režimu čistění.

## **Stručný popis**

Nabídka **Vypnout** ukáže následující možnosti:

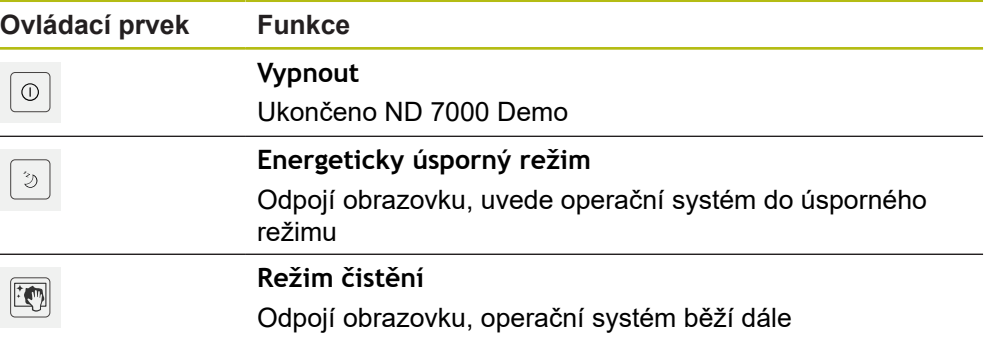

**Další informace:** ["ND 7000 Demo start a ukončení", Stránka 22](#page-21-0)

# <span id="page-35-1"></span>**3.8 Indikace polohy**

V indikaci polohy přístroj ukazuje polohy os a případně přídavné informace pro konfigurované osy.

## <span id="page-35-2"></span>**3.8.1 Ovládací prvky indikace polohy**

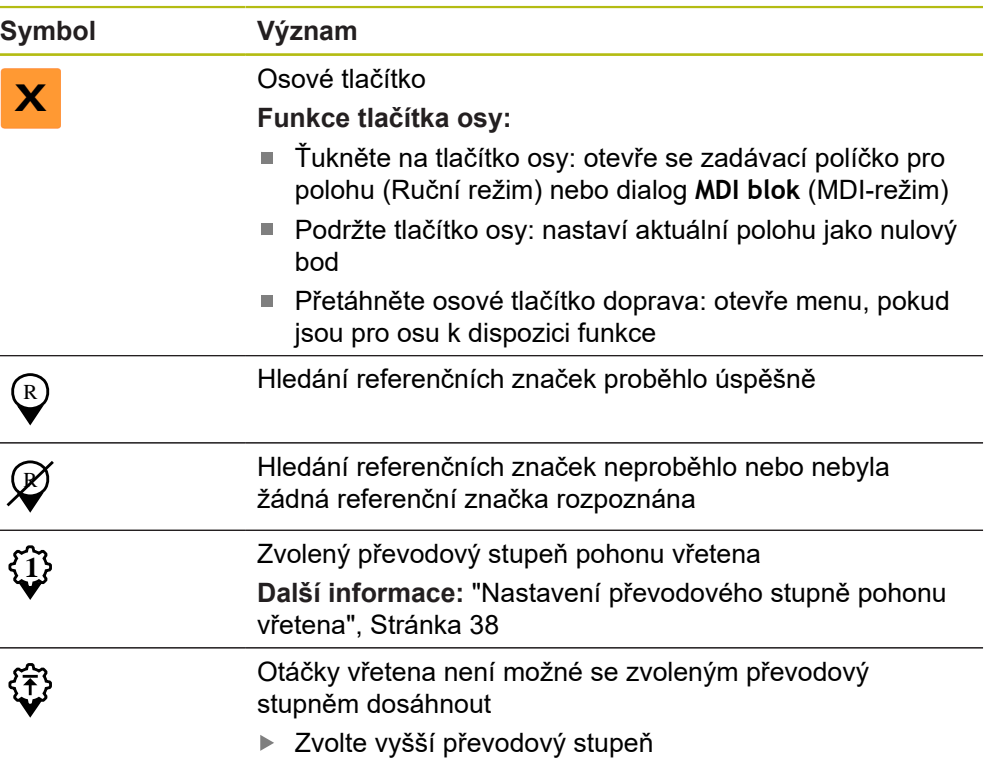
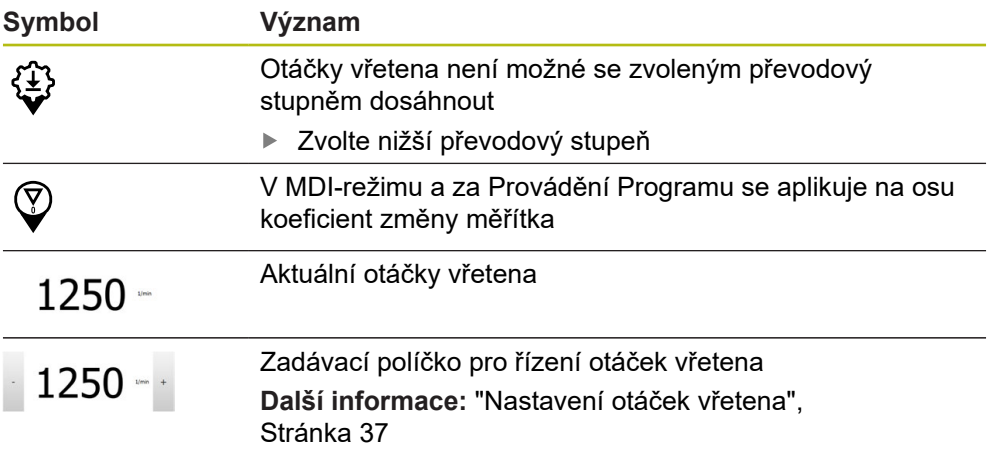

#### <span id="page-36-0"></span>**3.8.2 Funkce indikace polohy**

#### **Nastavení otáček vřetena**

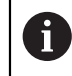

Následující informace jsou platné pouze pro přístroje s indexem 1089179\_xx.

V závislosti na konfiguraci připojeného obráběcího stroje můžete řídit otáčky vřetena.

- Pokud chcete případně přejít z indikace otáček vřetena do zadávacího políčka, přetáhněte indikaci doprava.
- Objeví se zadávací políčko **Otáčky vřetena**

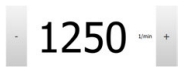

Nastavte otáčky vřetena klepnutím nebo podržením **+** nebo  na požadované otáčky

#### nebo

- Ťukněte do zadávacího políčka **Otáčky vřetena**
- ▶ Zadejte požadovanou hodnotu
- Zadání potvrďte s **RET**
- Zadané otáčky vřetena se převezmou přístrojem jako cílová hodnota k dosažení
- ▶ Pro návrat do indikace otáček vřetena přetáhněte zadávací políčko doleva

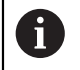

Pokud nedojde k zadání do zadávacího políčka **Otáčky vřetena** během tří sekund, přejde přístroj zpátky do indikace aktuálních otáček.

## **Nastavení převodového stupně pohonu vřetena**

 $\mathbf{i}$ 

Následující informace jsou platné pouze pro přístroje s indexem 1089179\_xx.

Pokud váš obráběcí stroj používá pohon vřetena, můžete zvolit použitý převodový stupeň.

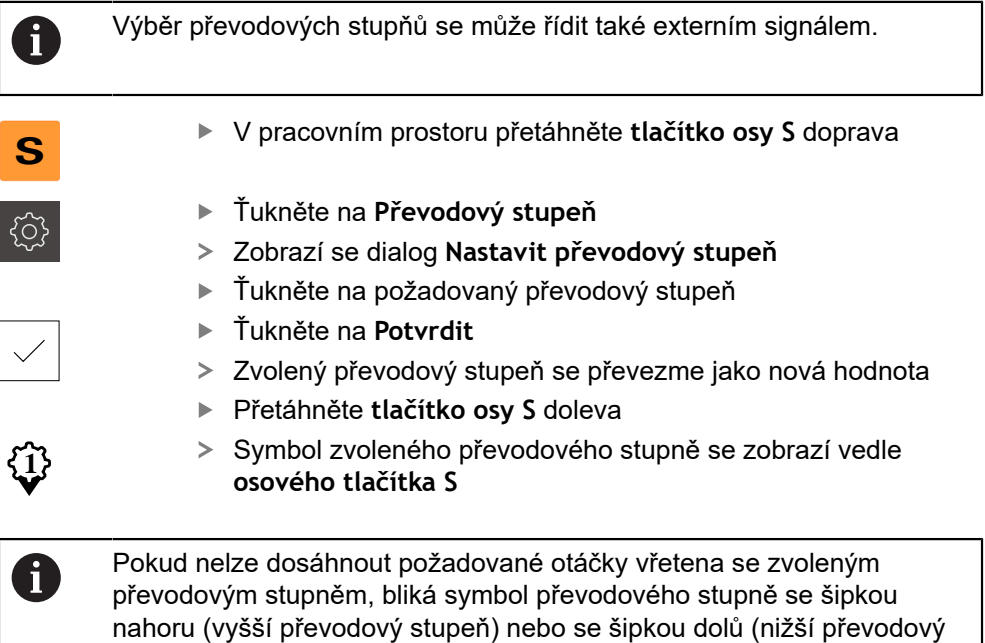

# **3.9 Stavový řádek**

 $\mathbf i$ 

<span id="page-37-0"></span>stupeň).

Stavový řádek a volitelná OEM-lišta nejsou v menu **Programování** k dispozici.

Ve stavovém řádku přístroj ukazuje posuv a rychlost pojezdu. Mimoto máte také pomocí ovládacích prvků ve stavovém řádku přímý přístup k tabulce referenčních bodů a tabulce nástrojů ale i k pomocným programům Stopky a Kalkulátor.

## **3.9.1 Ovládací prvky stavového řádku**

<span id="page-38-0"></span>Ve stavovém řádku máte k dispozici tyto ovládací prvky:

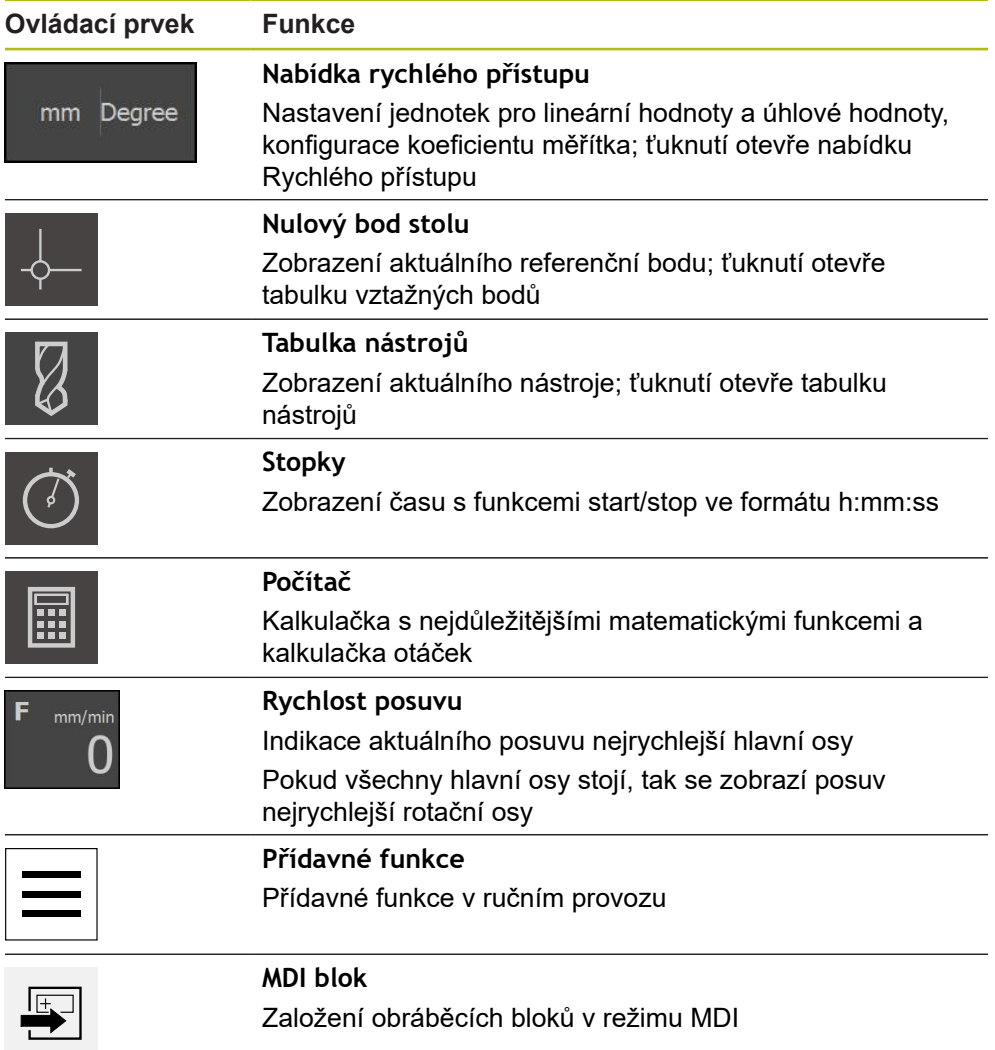

## **3.9.2 Doplňkové funkce v ručním režimu**

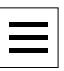

<span id="page-39-1"></span>Chcete-li vyvolat přídavné funkce, ťukněte na tlačítko **Přídavné funkce** ve stavovém řádku

K dispozici jsou následující ovládací prvky:

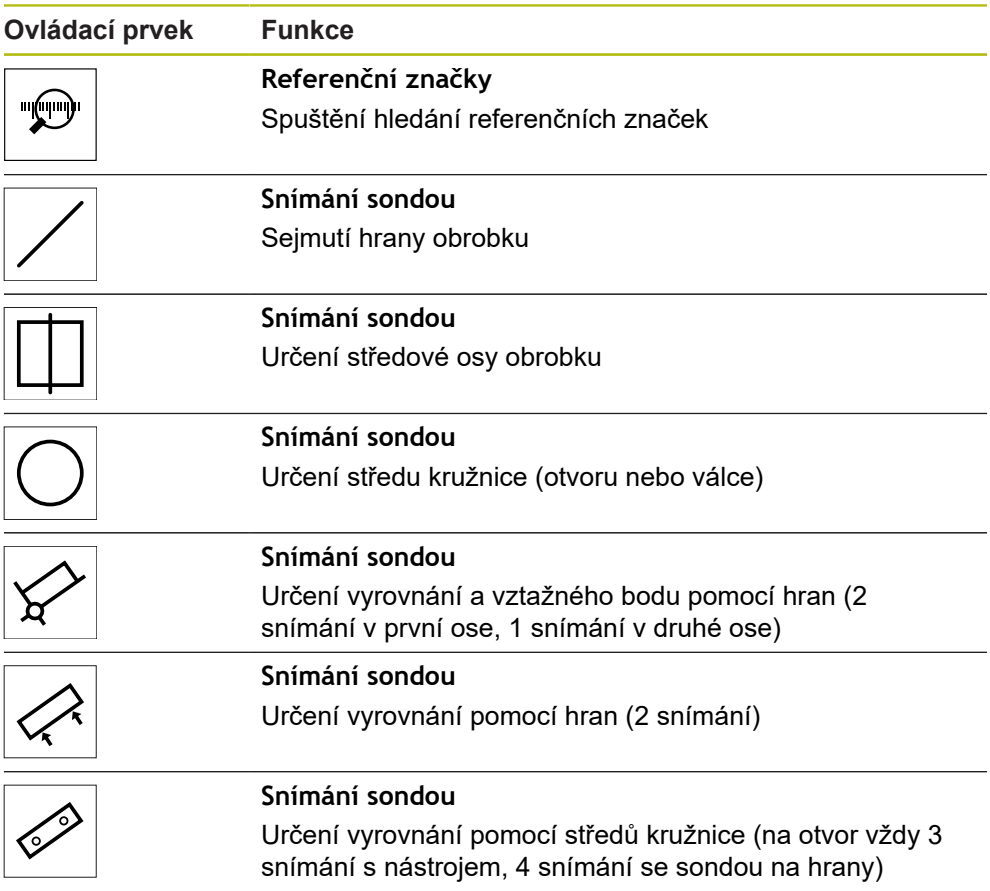

## **3.10 OEM-Lišta**

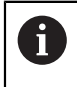

<span id="page-39-0"></span>Stavový řádek a volitelná OEM-lišta nejsou v menu **Programování** k dispozici.

S opční OEM-lištou můžete podle konfigurace funkcí řídit připojený obráběcí stroj.

## **3.10.1 Ovládací prvky Nabídka OEM**

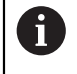

<span id="page-40-0"></span>Dostupné ovládací prvky v OEM-liště závisí na konfiguraci zařízení a připojeného obráběcího stroje.

V **Nabídka OEM** máte obvykle k dispozici tyto ovládací prvky:

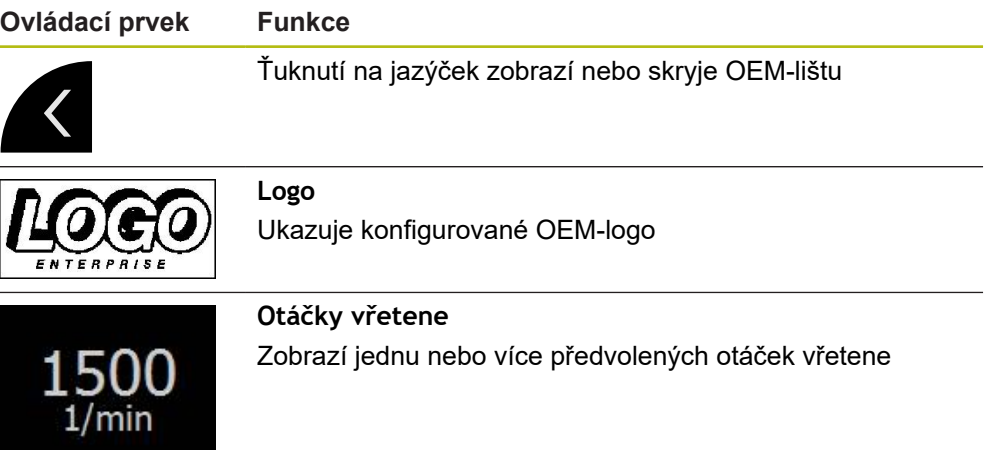

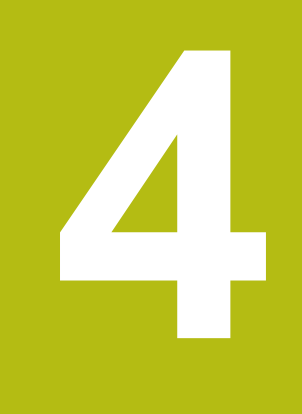

# **Konfigurace softwaru**

# **4.1 Přehled**

 $\mathbf i$ 

<span id="page-43-1"></span>Kapitolu ["Všeobecná obsluha"](#page-16-0) si musíte přečíst a pochopit před prováděním dále popsaných činností. **Další informace:** ["Všeobecná obsluha", Stránka 17](#page-16-0)

Než můžete začít ND 7000 Demopoužívat po úspěšné instalaci, musíte ND 7000 Demo konfigurovat. Tato kapitola popisuje jak provedete tato nastavení:

- [Nastavení jazyka](#page-23-0)
- [Aktivování opčního softwaru](#page-44-0)
- [Výběr provedení produktu \(nepovinné\)](#page-44-1)
- [Zvolte Aplikace](#page-45-0)
- [Kopírovat konfigurační soubor](#page-45-1)
- [Načíst konfigurační data](#page-46-0)

## **4.2 Nastavení jazyka**

Jazykem uživatelského rozhraní ve stavu při expedici je angličtina. Uživatelské rozhraní můžete nastavit na požadovaný jazyk.

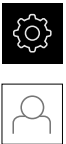

- <span id="page-43-0"></span>Ťukněte v hlavní nabídce na **Nastavení**.
- Klepněte na **Uživatel**
- Přihlášený uživatel se označí zaškrtnutím.
- Vyberte přihlášeného uživatele
- Vybraný jazyk uživatele se v rozevíracím seznamu **Jazyk** zobrazí s odpovídající vlaječkou
- V rozevíracím seznamu **Jazyk** vyberte vlaječku požadovaného jazyka.
- Uživatelské rozhraní se zobrazí ve zvoleném jazyku.

## <span id="page-44-0"></span>**4.3 Aktivování opčního softwaru**

Pomocí ND 7000 Demo můžete také simulovat vlastnosti a funkce, které závisí na opčním softwaru. K tomu potřebujete zapnout opční software pomocí licenčního klíče. Potřebný licenční klíč je uložen v licenčním souboru ve struktuře adresáře ND 7000 Demo.

K povolení dostupného opčního softwaru musíte licenční soubor načíst.

<span id="page-44-2"></span>Ťukněte v hlavní nabídce na **Nastavení**.

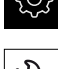

Zobrazí se nastavení přístroje

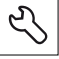

- Ťukněte na **Servis**
- Otevřete postupně:
	- **Softwarové možnosti**
	- **Zadejte licenční klíč**
	- Ťukněte na **Číst licenční soubor**
- V dialogovém okně vyberte místo uložení:
	- Zvolte **Internal**
	- Zvolte **User**
- Zvolte licenční soubor **PcDemoLicense.xml**
- Volbu potvrďte s **Výběr**
- Ťukněte na **OK**
- Licenční klíč se aktivuje
- Ťukněte na **OK**
- Bude vyžádán nový start
- ▶ Provedení nového startu
- <span id="page-44-3"></span>Funkce závislé na opčním softwaru jsou k dispozici

## <span id="page-44-1"></span>**4.4 Výběr provedení produktu (nepovinné)**

ND 7000 je k dispozici v různých provedeních. Provedení se liší svým rozhraním pro připojitelné snímače:

- Provedení ND 7013
- Provedení ND 7013 I/O s přídavnými vstupy a výstupy pro spínací funkce

V menu **Nastavení** můžete zvolit, která verze se má s ND 7000 Demo simulovat

Ťukněte v hlavní nabídce na **Nastavení**

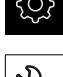

- Ťukněte na **Servis**
- Ťukněte na **Označení produktu**
- Zvolte požadované provedení
- Bude vyžádán nový start
- ND 7000 Demo je v požadované verzi připraven k použití

## <span id="page-45-0"></span>**4.5 Zvolte Aplikace**

Demo-software umožňuje simulovat různé aplikace, které přístroj podporuje. Aplikace **Radiální vrtání** je k dispozici po aktivaci příslušného opčního softwaru. **Další informace:** ["Aktivování opčního softwaru", Stránka 45](#page-44-0)

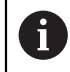

Když změníte režim aplikace přístroje, tak se všechna nastavení os resetují.

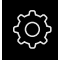

- <span id="page-45-3"></span>Ťukněte v hlavní nabídce na **Nastavení**
- 
- Ťukněte na **Servis**
- ▶ Otevřete postupně:
	- **OEM oblast**
	- **Nastavení**
- <span id="page-45-2"></span>V rozevíracím seznamu **Aplikace** vyberte aplikaci **Radiální vrtání** (opční software)

# <span id="page-45-1"></span>**4.6 Kopírovat konfigurační soubor**

Než můžete načíst konfigurační data do ND 7000 Demo, musíte si stažený konfigurační soubor **DemoBackup.mcc** zkopírovat do oblasti, která je pro ND 7000 Demo přístupná

- ▶ Přejděte do dočasné ukládací složky
- ► Konfigurační soubor **DemoBackup.mcc** zkopírujte např. do následující složky:**C: ► HEIDENHAIN ► [Označení produktu] ► ProductsMGE5 ► Mom ► [Zkratka produktu] ► user ► User**

Aby mohl ND 7000 Demo mít přístup ke konfiguračnímu souboru iD **DemoBackup.mcc**, musíte při ukládání souboru zachovat následující část cesty: **► [Označení produktu] ► ProductsMGE5 ► Mom ► [Zkratka produktu] ► user ► User**.

Konfigurační soubor je pro ND 7000 Demo přístupný

## <span id="page-46-0"></span>**4.7 Načíst konfigurační data**

# $\mathbf i$

<span id="page-46-1"></span>Předtím, než můžete načíst konfigurační data, musíte povolit licenční klíč.

**Další informace:** ["Aktivování opčního softwaru", Stránka 45](#page-44-0)

Abyste mohli ND 7000 Demo konfigurovat pro aplikaci na počítači, musíte načíst konfigurační soubor **DemoBackup.mcc**.

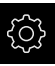

- Ťukněte v hlavní nabídce na **Nastavení**.
- <span id="page-46-2"></span>Zobrazí se nastavení přístroje

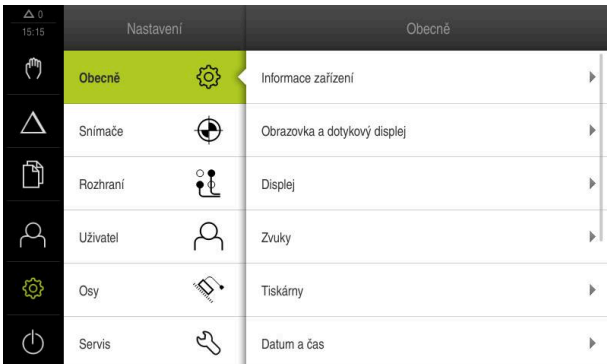

Obrázek 11: Menu **Nastavení**

- Ťukněte na **Servis**
- ▶ Otevřete postupně:
	- **Zálohovat a obnovit konfiguraci**
	- **Obnovit konfiguraci**
	- **Kompletní obnovení**
- V dialogovém okně vyberte místo uložení:
	- **Internal**
	- **User**
- Zvolte konfigurační soubor **DemoBackup.mcc**
- Výběr potvrďte s **Výběr**
- Nastavení budou převzata
- > Bude vyžádáno ukončení aplikace
- Ťukněte na **OK**
- ND 7000 Demo ukončí svoji činnost, okno Windows se zavře
- ▶ Nový start ND 7000 Demo
- ND 7000 Demo je připraveno k provozu

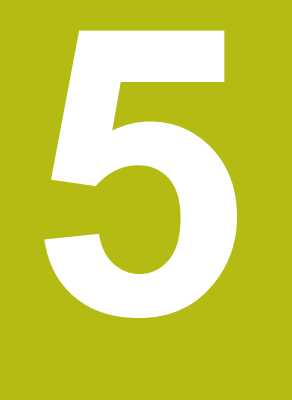

# **Rychlý start**

## **5.1 Přehled**

<span id="page-49-0"></span>Tato kapitola popisuje výrobu vzorového obrobku a provede Vás krok za krokem různými režimy přístroje. Pro úspěšnou výrobu příruby je třeba provést následující obráběcí kroky:

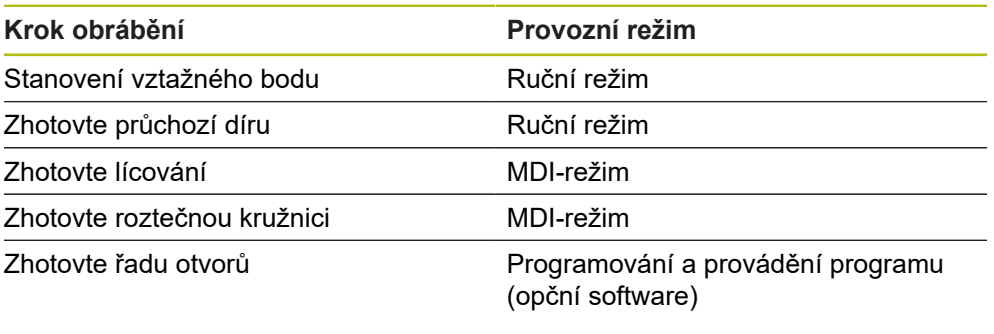

Zde znázorněné obráběcí operace nelze s ND 7000 Demo přesně simulovat. Z jejich popisu se ale můžete seznámit s nejdůležitějšími funkcemi a pracovní plochou.

<span id="page-49-1"></span>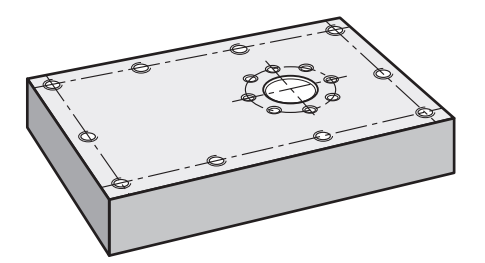

Obrázek 12: Příklad obrobku

6

❶

0

Tato kapitola nepopisuje zhotovení vnějšího obrysu příkladu obrobku. Vnější obrys se předpokládá jako existující.

Podrobný popis příslušných činností najdete v kapitolách "Ruční provoz" a "MDI-režim" jakož i v "Programování" a "Chod programu" v návodu na obsluhu ND 7000.

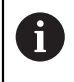

Kapitolu ["Všeobecná obsluha"](#page-16-0) si musíte přečíst a pochopit před prováděním dále popsaných činností. **Další informace:** ["Všeobecná obsluha", Stránka 17](#page-16-0)

## **5.2 Přihlášení pro rychlý start**

#### **Přihlášení uživatele**

Pro rychlý start se musí přihlásit uživatel **Operator**.

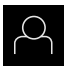

- Ťukněte v hlavní nabídce na **Přihlášení uživatele**
- Odhlášení případně přihlášeného uživatele
- Zvolte uživatele **Operator**
- Ťukněte do zadávacího políčka **Heslo**
- ▶ Zadejte heslo "operator"

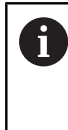

<span id="page-50-0"></span>Pokud se heslo neshoduje se standardním nastavením, musíte ho zjistit u seřizovače (**Setup**) nebo u výrobce stroje (**OEM**). Pokud již není heslo známé, obraťte se na místní

servisní středisko fy HEIDENHAIN.

- Zadání potvrďte s **RET**
- Ťukněte na **Přihlásit**

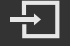

# **5.3 Předpoklady**

<span id="page-51-1"></span>Při výrobě hliníkové příruby pracujete na ručně radiální rychlovrtačce nebo radiální vrtačce. Pro přírubu je k dispozici následující technický výkres s rozměry:

<span id="page-51-0"></span>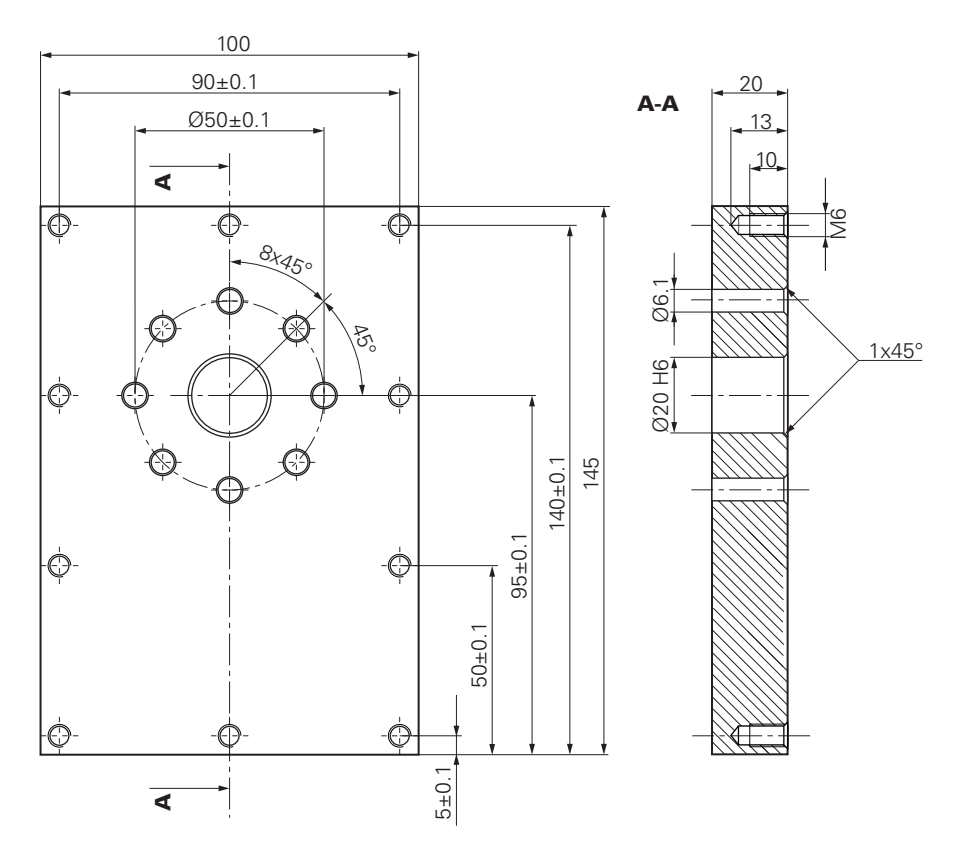

Obrázek 13: Příklad obrobku – Technický výkres

#### **Stroj**

- Stroj je zapnutý
- Předběžně opracované obrobek je upnutý ve stroji  $\mathbb{R}^n$

#### **Přístroj**

- Jedna osa vřetene je konfigurována (pouze pro přístroj s ID 1089179-xx)
- Kalibrační proces byl proveden
- $\blacksquare$ Osy mají nastavenou referenci
- Dotyková sonda HEIDENHAINKT 130 je k dispozici.

#### **Nástroje**

K dispozici jsou následující nástroje:

- $\blacksquare$  Vrták Ø 5,0 mm
- $Vert$  Vrták Ø 6,1 mm
- $Vert$  Vrták Ø 19,8 mm
- Výstružník Ø 20 mm H6
- Kuželový záhlubník Ø 25 mm  $90^\circ$
- Závitník M6

#### **Tabulka nástrojů**

V příkladu se předpokládá, že nástroje pro obrábění nejsou ještě definovány. Pro každý jednotlivý nástroj proto musíte nejdříve definovat specifické parametry v tabulce nástrojů přístroje. Při pozdějším obráběním máte přes stavový řádek přístup k parametrům v tabulce nástrojů.

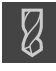

- <span id="page-52-1"></span>Ve stavovém řádku ťukněte na **Nástroje**
- 
- Zobrazí se dialog **Nástroje**
- Ťukněte na **Otevřít tabulku**
- Zobrazí se dialog **Tabulka nástrojů**
- 
- Ťukněte na **Vložit**
- Zadejte do zadávacího políčka **Typ nástroje** pojmenování **Vrták 5,0**
- Zadání potvrďte s **RET**.
- Do zadávacího políčka **Průměr** zadejte hodnotu **5,0**
- Zadání potvrďte s **RET**.
- Do zadávacího políčka **Délka** zadejte délku vrtáku
- Zadání potvrďte s **RET**.
- Definovaný vrták Ø 5,0 mm se přidá do tabulky nástrojů
- Tento postup opakujte pro ostatní nástroje, dodržujte přitom konvenci pro názvy **[Typ] [Průměr]**

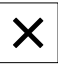

- Ťukněte na **Zavřít**
- <span id="page-52-0"></span>Dialog **Tabulka nástrojů** se zavře

# **5.4 Určení vztažného bodu (ruční provoz)**

Nejprve musíte určit vztažný bod. Zařízení vypočítá všechny hodnoty pro relativní souřadný systém vycházeje ze vztažného bodu. Vztažný bod zjistíte dotykovou sondou na hrany HEIDENHAINKT 130.

<span id="page-52-2"></span>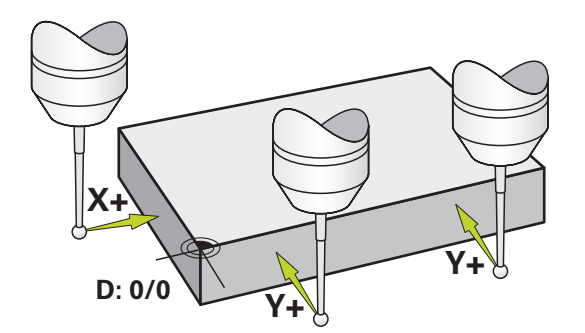

Obrázek 14: Příklad obrobku – Určení vztažného bodu

#### **Vyvolání**

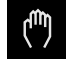

- V hlavním menu ťukněte na **Ruční režim**
- Zobrazí se uživatelské rozhraní pro ruční provoz.

# **Sejmutí vztažného bodu**

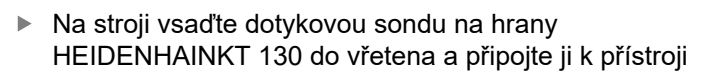

Ve stavovém řádku ťukněte na **Přídavné funkce**

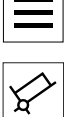

- Ťukněte na **Vyrovnání a vztažný bod pomocí hran**
- Otevře se dialog **Vyberte nástroj**
- V dialogu **Vyberte nástroj** aktivujte opci **Použití dotykové**  $\mathbf{r}$ **sondy**
- Chcete-li určit orientaci osy X, vyberte směr snímání **Y+** (viz obrázek)
- V Pomocníkovi ťukněte na **Potvrdit**
- Jeďte sondou proti hraně obrobku až se rozsvítí červená LEDka v dotykové sondě
- Byl zjištěn měřicí bod 1
- Jeďte sondou proti hraně obrobku do další polohy až se rozsvítí červená LEDka v dotykové sondě
- Byl zjištěn měřicí bod 2
- Chcete-li určit orientaci osy Y, vyberte směr snímání **X+** (viz obrázek)
- V Pomocníkovi ťukněte na **Potvrdit**
- Jeďte sondou proti hraně obrobku až se rozsvítí červená LEDka v dotykové sondě
- Byl zjištěn bod 3
- Otevře se dialog **Zvolte nulový bod**
- Do políčka **Zvolený nulový bod** zadejte "0"
- V Pomocníkovi ťukněte na **Potvrdit**
- <span id="page-53-0"></span>Nový vztažný bod se uloží

# **5.5 Zhotovení průchozí díry (ruční provoz)**

V první pracovní operaci předvrtáte průchozí díru v ručním režimu vrtákem Ø5,0 mm. Průchozí otvor pak vyvrtáte vrtákem Ø19,8 mm. Hodnoty můžete převzít z kótovaného výkresu a zadat je do zadávacích políček.

<span id="page-53-1"></span>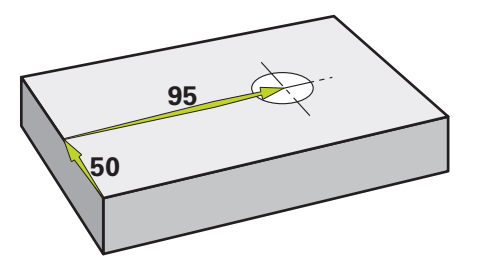

Obrázek 15: Příklad obrobku – Zhotovení průchozího otvoru

#### **Vyvolání**

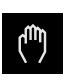

- V hlavním menu ťukněte na **Ruční režim**
- Zobrazí se uživatelské rozhraní pro ruční provoz.

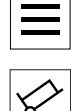

#### **5.5.1 Předvrtání průchozího otvoru**

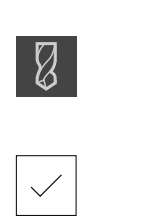

- $\triangleright$  Do vřetena stroje vsaďte vrták Ø 5,0 mm
- Ve stavovém řádku ťukněte na **Nástroje**
- Klepněte na **vrták 5,0**

Zobrazí se dialog **Nástroje**

- Klepněte na **Potvrdit**
- Přístroj automaticky převezme vhodné nástrojové parametry
- Dialog **Nástroje** se zavře
	- ▶ Na přístroji nastavte otáčky vřetena 3500 1/min

 $-3500 +$ 

- Při pojezdu vřetenem radiální vrtačky postupujte takto:
	- X-směr: 95 mm
	- Y-směr: 50 mm
- Předvrtání průchozího otvoru
- Přejezd vřetenem do bezpečné polohy
- ▶ Zachovejte polohy X a Y
- Úspěšně jste předvrtali průchozí otvor

#### **5.5.2 Navrtání průchozí díry**

 $\triangleright$  Do vřetena stroje vsaďte vrták Ø 19,8 mm

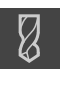

Ve stavovém řádku ťukněte na **Nástroje** Zobrazí se dialog **Nástroje**

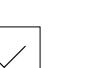

- Klepněte na **vrták 19,8** Klepněte na **Potvrdit**
- Přístroj automaticky převezme vhodné nástrojové parametry
- Dialog **Nástroje** se zavře

 $-400 +$ 

- ▶ Na přístroji nastavte otáčky vřetena 400 1/min
- Navrtejte průchozí otvor a vřetenem znovu odjeďte
- Úspěšně jste navrtali průchozí otvor

# **5.6 Zhotovit lícování (režim MDI)**

Lícování zhotovíte v režimu MDI. Hodnoty můžete převzít z kótovaného výkresu a zadat je do zadávacích políček.

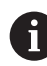

<span id="page-55-0"></span>Průchozí díře byste měli srazit hranu před vystružováním. Zkosení umožní lepší záběr výstružníku a zabrání tvorbě otřepů.

<span id="page-55-1"></span>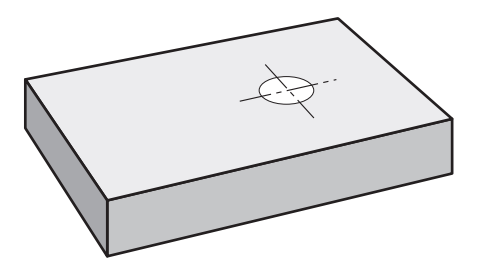

Obrázek 16: Příklad obrobku – Zhotovení lícování

#### **Vyvolání**

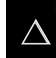

V hlavním menu ťukněte na **MDI-režim**

Ovládací prvek může patřit do skupiny (v závislosti na konfiguraci). **Další informace:** ["Výběr seskupených ovládacích](#page-25-0) [prvků", Stránka 26](#page-25-0)

Zobrazí se uživatelské rozhraní pro MDI-režim

#### **5.6.1 Definování lícování**

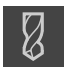

Ve stavovém řádku klepněte na **Nástroje**

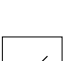

Klepněte na **Výstružník**

Zobrazí se dialog **Nástroje**

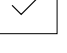

- Klepněte na **Potvrdit**
- Přístroj automaticky převezme vhodné nástrojové parametry
- Dialog **Nástroje** se zavře

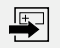

 $\overline{\Box}$ 

- Ve stavovém řádku klepněte na **Založit**
- Zobrazí se nový blok
- V rozevíracím seznamu **Typ bloku** zvolte typ bloku **Díra**
- Podle kótovaných rozměrů zadejte následující parametry:
	- **X-souřadnice:** 95
	- **Y-souřadnice:** 50
	- **Z-souřadnice:** Provrtání
- Zadání potvrďte vždy s **RET**
- Ke zpracování bloku klepněte na **END**
- > Zobrazí se polohovací pomůcka
- Když je aktivní okno simulace, tak se vizualizují polohy a pojezdové dráhy

#### **5.6.2 Vystružení s lícováním**

 $\left|+\right\rangle$ 

- ▶ Do vřetena stroje vsaďte výstružník Ø20 mm H6
- ▶ Na přístroji nastavte otáčky vřetena 250 1/min

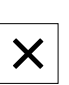

250

 $\sim$ 

- Začněte s obráběním, postupujte podle pokynů Průvodce.
- Ťukněte na **Uzavřít**
- Zpracování se ukončí
- Průvodce se ukončí
- <span id="page-56-0"></span>Úspěšně jste zhotovili lícování

## **5.7 Zhotovit roztečnou kružnici (režim MDI)**

Roztečnou kružnici zhotovíte v režimu MDI. Hodnoty můžete převzít z kótovaného výkresu a zadat je do zadávacích políček.

<span id="page-56-1"></span>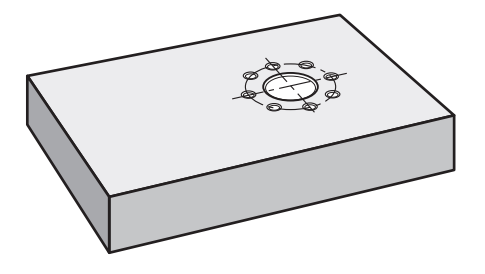

Obrázek 17: Příklad obrobku – Zhotovení roztečné kružnice

Ĭ

#### **Vyvolání**

V hlavním menu ťukněte na **MDI-režim**

Ovládací prvek může patřit do skupiny (v závislosti na konfiguraci).

**Další informace:** ["Výběr seskupených ovládacích](#page-25-0) [prvků", Stránka 26](#page-25-0)

Zobrazí se uživatelské rozhraní pro MDI-režim

# **5.7.1 Definování roztečné kružnice**

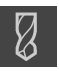

- Ve stavovém řádku ťukněte na **Nástroje**
- Zobrazí se dialog **Nástroje**

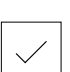

- Ťukněte na **vrták 6,1** Ťukněte na **Potvrdit**
- Přístroj automaticky převezme vhodné nástrojové parametry
- Dialog **Nástroje** se zavře
- Ve stavovém řádku ťukněte na **Založit**
- > Zobrazí se nový blok
- V rozevíracím seznamu **Typ bloku** zvolte typ bloku **Kružnice otvorů pro šrouby**
- ▶ Podle kótovaných rozměrů zadejte následující parametry:
	- **Počet děr:** 8
	- **X-souřadnice středu**: 95
	- **Y-souřadnice středu**: 50
	- **Rádius:** 25
- Zadání potvrďte vždy s **RET**
- Všechna ostatní políčka nechte s výchozími hodnotami
- Ke zpracování bloku ťukněte na **END**
- > Zobrazí se polohovací pomůcka
- Když je aktivní okno simulace, tak se vizualizuje pravoúhlá kapsa

#### **5.7.2 Vrtání roztečné kružnice**

▶ Do vřetena stroje vsaďte vrták Ø6,1 mm

▶ Na přístroji nastavte otáčky vřetena 3500 1/min

- $-3500 +$
- Vyvrtejte díry na roztečné kružnici a vřetenem znovu odjeďte

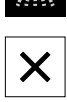

- Ťukněte na **Uzavřít**
- Zpracování se ukončí
- Průvodce se ukončí
- Úspěšně jste zhotovili roztečnou kružnici

 $\overset{\text{END}}{\Box}$ 

## **5.8 Programování řady děr (programování)**

**Předpoklad:** Opční software PGM je aktivní

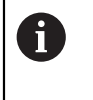

<span id="page-58-0"></span>Pro lepší přehled v průběhu programování ho můžete provádět softwarem ND 7000 Demo . Vytvořené programy můžete exportovat a nahrát do přístroje.

Řadu děr zhotovíte v režimu Programování. Program můžete znovu použít v malosériové výrobě. Hodnoty můžete převzít z kótovaného výkresu a zadat je do zadávacích políček.

<span id="page-58-1"></span>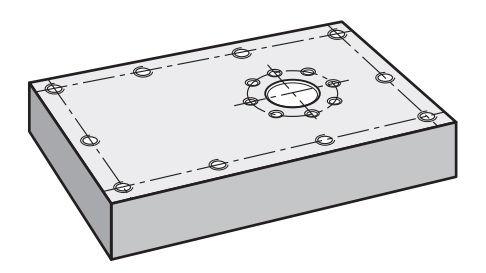

Obrázek 18: Příklad obrobku – Programovat roztečnou kružnici a řadu děr

#### **Vyvolání**

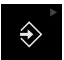

#### V hlavním menu ťukněte na **Programování**

Ovládací prvek náleží do skupiny. **Další informace:** ["Výběr seskupených ovládacích](#page-25-0) [prvků", Stránka 26](#page-25-0)

Zobrazí se uživatelské rozhraní Programování

#### **5.8.1 Vytvoření záhlaví programu**

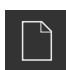

- Ve správě programů klepněte na **Vytvořit nový program**
- Otevře se dialog
- V dialogovém okně vyberte místo například **Internal**/**Programs**, kam se má program uložit
- ▶ Zadejte název programu
- Zadání potvrďte s **RET**
- Klepněte na **Vytvoř**
- Vytvoří se nový program se startovním blokem **Záhlaví programu**
- Do **Jméno** zadejte název **Příklad**
- Zadání potvrďte s **RET**
- V **Jednotka lineárních hodnot** zvolte měrnou jednotku **mm**
- Úspěšně jste založili program a můžete začít programovat

#### **5.8.2 Programování nástrojů**

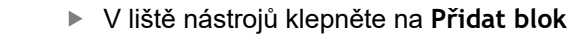

- Pod aktuální pozici se vytvoří nový blok
- V rozevíracím seznamu **Typ bloku** zvolte typ bloku **Vyvolání nástroje**

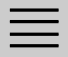

 $\begin{tabular}{|c|c|} \hline \quad \quad & \quad \quad & \quad \quad \\ \hline \quad \quad & \quad \quad & \quad \quad \\ \hline \quad \quad & \quad \quad & \quad \quad \\ \hline \end{tabular}$ 

- Klepněte na **Číslo aktivního nástroje**
- Zobrazí se dialog **Nástroje**
- Klepněte na **vrták 5,0**
- Přístroj automaticky převezme vhodné nástrojové parametry
- Dialog **Nástroje** se zavře
- V liště nástrojů klepněte na **Přidat blok**
- Pod aktuální pozici se vytvoří nový blok
- V rozevíracím seznamu **Typ bloku** zvolte typ bloku **Otáčky vřetene**
- Do políčka **Otáčky vřetene** zadejte **3000**
- Zadání potvrďte s **RET**

#### **5.8.3 Programování řady otvorů**

- V liště nástrojů klepněte na **Přidat blok**
- Pod aktuální pozici se vytvoří nový blok
- V rozbalovacím seznamu **Typ bloku** zvolte typ bloku **Řada otvorů**
- ▶ Zadejte následující hodnoty:
	- **Souřadnice X 1. otvoru**: 5
	- **Souřadnice Y 1. otvoru**: 5
	- **Otvorů v řadě**: 4
	- **Rozteče otvorů**: 45
	- **Úhel**: 0°
	- **Hloubka**: -13
	- **Počet řad**: 3
	- **Rozteče řad**: 45
	- **Režim plnění**: Věnec otvorů
- Zadání potvrďte vždy s **RET**
- Ve správě programů ťukněte na **Uložit program**
- > Program se uloží

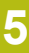

#### **5.8.4 Simulovat chod programu**

Když jste úspěšně naprogramovali řadu otvorů, můžete simulovat chod vytvořeného programu v okně simulace.

<span id="page-60-1"></span>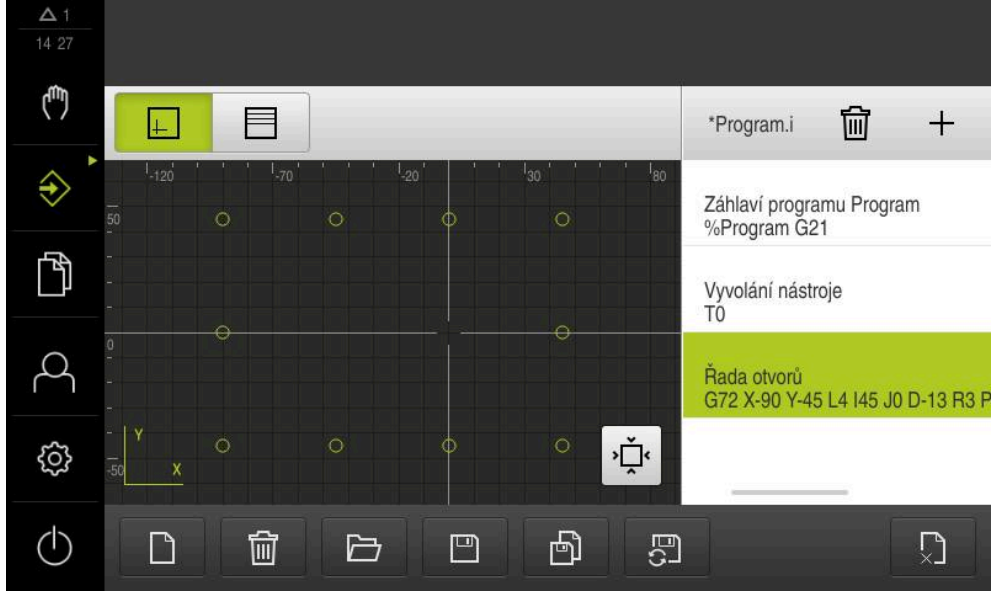

Obrázek 19: Příklad obrobku – okno simulace

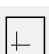

- Klepněte na **Okno simulace**
- > Zobrazí se okno simulace.
- ▶ Postupně klepejte na každý blok programu
- Každý blok se znázorní barevně v okně simulace
- Kontrolujte v zobrazení chyby jako například naprogramování překrývajících se děr
- <span id="page-60-0"></span>Pokud tam nejsou žádné programové chyby, můžete řadu otvorů vyrobit

## **5.9 Zhotovení řady otvorů (provádění programu)**

Definovali jste jednotlivé kroky obrábění pro řadu otvorů v programu. Za chodu programu můžete vytvořený program zpracovat.

<span id="page-60-2"></span>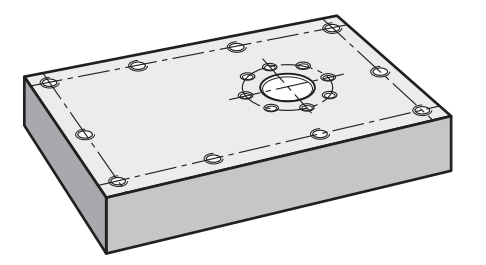

Obrázek 20: Příklad obrobku – Zhotovení řady otvorů

## **5.9.1 Otevření programu**

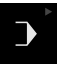

 $\overline{\mathcal{F}}$ 

V hlavním menu klepněte na **Provádění programu**

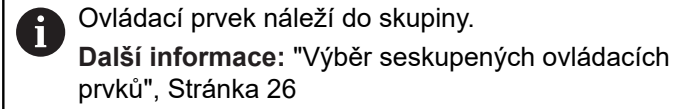

- Zobrazí se uživatelské rozhraní pro Provádění programu
- Ve správě programů klepněte na **Otevřít program**
- > Otevře se dialog
- V dialogovém okně vyberte místo uložení **Internal**/**Programs**
- Klepněte na soubor **Příklad.i**
- Ťukněte na **Otevřít**
- Zvolený program se otevře

### **5.9.2 Zpracování programu**

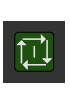

 $\mathbb{Z}$ 

- $\triangleright$  Do vřetena radiální vrtačky vsaďte vrták Ø 5,0 mm
- V programovém řízení klepněte na **NC-START**
- Přístroj označí první blok **Vyvolání nástroje** programu
- Průvodce zobrazí příslušné pokyny
- K zahájení obrábění klepněte znovu na **NC-START**
- Nastaví se otáčky vřetene a označí se první obráběcí blok
- Zobrazí se jednotlivé kroky obráběcího bloku **Řada otvorů**
- Přesunout osy do první polohy
- ▶ Provrtat s osou Z
- Vyvolat další krok obrábění **Řada otvorů** pomocí **Dále**

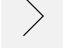

- Vyvolá se další krok
- ▶ Přesunout osy do další polohy

Po vyvrtání řady otvorů ťukněte na **Zavřít**

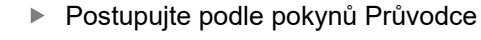

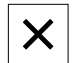

- Obrábění se ukončí
- > Program se resetuje
- Průvodce se ukončí

**6**

# **ScreenshotClient**

## **6.1 Přehled**

<span id="page-63-0"></span>Výchozí instalace ND 7000 Demo obsahuje také program ScreenshotClient. Pomocí ScreenshotClient můžete vytvořit snímky obrazovky Demo-softwaru nebo z přístroje.

Tato kapitola popisuje konfiguraci a ovládání ScreenshotClient.

# **6.2 Informace o ScreenshotClient**

<span id="page-63-1"></span>Pomocí ScreenshotClient můžete zhotovit na počítači snímky aktivní obrazovky Demo-softwaru nebo přístroje. Před záznamem můžete vybrat jazyk uživatelského rozhraní, název souboru a umístění snímků obrazovky.

ScreenshotClient vytvoří grafické soubory požadované obrazovky:

- ve formátu PNG  $\mathbf{r}$
- s nastaveným názvem
- $\overline{\phantom{a}}$ s příslušnou zkratkou jazyka
- s časovými údaji rok, měsíc, den, hodina, minuta a sekunda  $\mathbb{R}^n$

<span id="page-63-2"></span>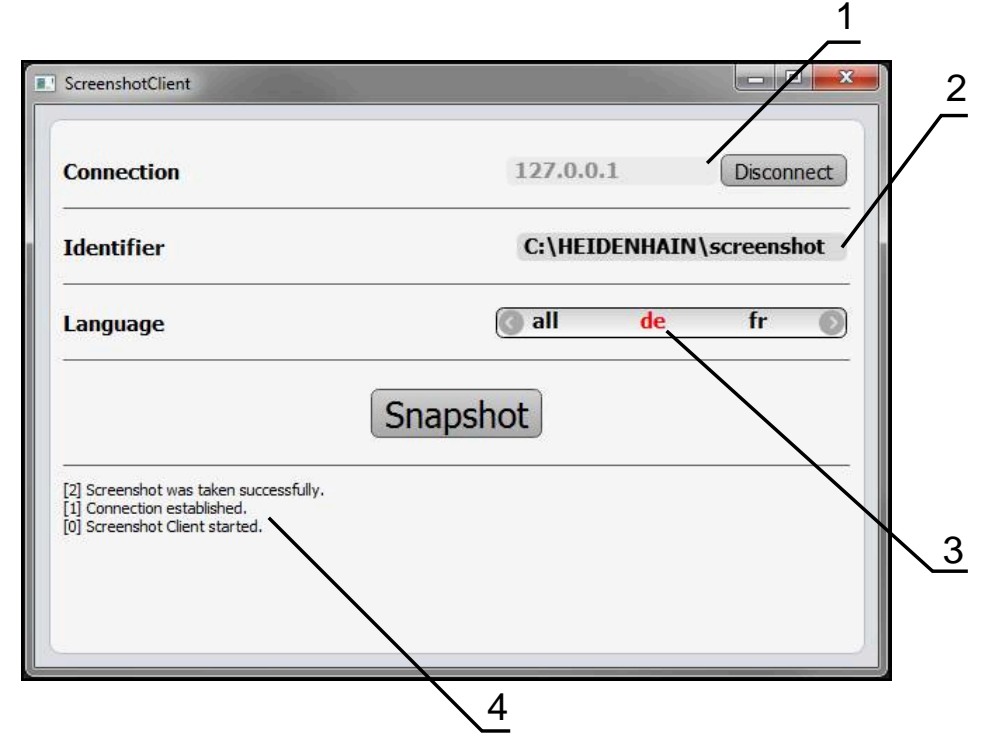

Obrázek 21: Uživatelské rozhraní ScreenshotClient

- **1** Stav připojení
- **2** Cesta k souboru a název souboru
- **3** Výběr jazyka
- **4** Hlášení stavu

## **6.3 ScreenshotClientStart**

- <span id="page-64-1"></span>▶ Otevřete ve Windows postupně:
	- **Start**
	- **Všechny programy**
	- **HEIDENHAIN**
	- **ND 7000 Demo**
	- ScreenshotClient
- > ScreenshotClient se spustí:

<span id="page-64-2"></span>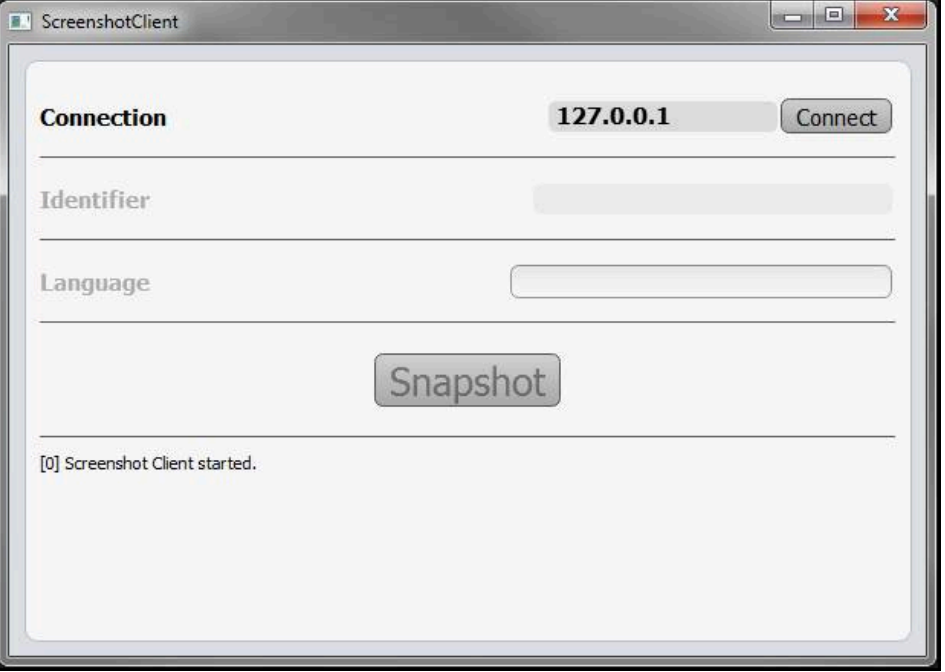

Obrázek 22: ScreenshotClient spuštěn (není připojen)

> ScreenshotClient můžete nyní spojit s Demo-softwarem nebo s přístrojem

# **6.4 ScreenshotClient spojení s Demo-softwarem**

<span id="page-64-0"></span>Spusťte Demo software, popř. zapněte přístroj dříve než se připojíte ke ScreenshotClient. Jinak zobrazí ScreenshotClient při pokusu o připojení stavové hlášení **Connection close.**

- ▶ Pokud jste tak již neučinili, spusťte Demo-software **Další informace:** ["ND 7000 Demo spuštění", Stránka 22](#page-21-0)
- Ťukněte na **Connect**

 $\mathbf{f}$ 

- Vytvoří se spojení Demo-softwaru s přístrojem
- Hlášení o stavu se aktualizuje
- Aktivují se zadávací políčka **Identifier** a **Language**

# **6.5 ScreenshotClient propojte s přístrojem**

**Předpoklad:** V přístroji musí být konfigurováno síťové připojení.

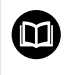

Podrobné informace o konfiguraci sítě v přístroji naleznete v Návodu na obsluhu ND 7000 v kapitole "Seřízení".

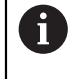

Spusťte Demo software, popř. zapněte přístroj dříve než se připojíte ke ScreenshotClient. Jinak zobrazí ScreenshotClient při pokusu o připojení stavové hlášení **Connection close.**

- Pokud jste tak již neučinili, zapněte přístroj
- Do zadávacího políčka **Connection** zadejte **Adresa IPv4** rozhraní Tu naleznete v nastavení přístroje pod: **Rozhraní** ► **Síť** ► **X116**
- Ťukněte na **Connect**
- Vytvoří se spojení s přístrojem
- Hlášení o stavu se aktualizuje
- <span id="page-65-1"></span>Aktivují se zadávací políčka **Identifier** a **Language**

# **6.6 Konfigurovat ScreenshotClient pro snímání obrazovky**

Pokud jste ScreenshotClient spustili, můžete konfigurovat:

- kde a pod jakým názvem souboru se uloží snímky obrazovky
- v jakém jazyce uživatelského rozhraní se vytvoří snímky obrazovky

#### **6.6.1 Konfigurovat umístění uložení a název souboru snímků obrazovky**

<span id="page-65-0"></span>ScreenshotClient ukládá snímky obrazovky ve výchozím nastavení do následujícího umístění:

#### **C: ► HEIDENHAIN ► [Označení produktu] ► ProductsMGE5 ► Mom**

**► [Zkratka produktu] ► sources ► [Název souboru]**

V případě potřeby můžete definovat jiné umístění.

- Ťukněte do zadávacího políčka **Identifier**
- Zadejte do zadávacího políčka **Identifier** cestu k místu uložení a název snímků obrazovky

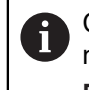

Cestu k umístění a název souboru pro snímky obrazovky zadejte v následujícím formátu:

**[Jednotka]:\[Složka]\[Název souboru]**

ScreenshotClient uloží všechny snímky obrazovek na určeném místě

#### **6.6.2 Konfigurace jazyka uživatelského rozhraní snímání obrazovek**

V zadávacím políčku **Language** jsou k dispozici všechny jazyky uživatelského rozhraní Demo-softwaru nebo přístroje. Když vyberete zkratku jazyka, bude ScreenshotClient vytvářet snímky obrazovek v příslušném jazyce.

> <span id="page-66-0"></span>Jazyk uživatelského rozhraní který používáte v Demo softwaru nebo v přístroji nemá pro snímky obrazovky žádný význam. Snímky obrazovky se vytvoří vždy v jazyce uživatelského rozhraní, který jste zvolili v ScreenshotClient.

#### **Snímky obrazovek v požadovaném jazyce uživatelského rozhraní**

Jak vytvořit snímky obrazovky v požadovaném jazyku uživatelského rozhraní

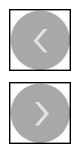

 $\mathbf{i}$ 

- Směrovými tlačítky zvolte v zadávacím políčku **Language** požadovaný kód jazyka
- Zvolený kód jazyka se zobrazí s červeným písmem
- > ScreenshotClient vytvoří snímky obrazovky v požadovaném jazyku uživatelského rozhraní

#### **Snímky všech dostupných jazyků uživatelského rozhraní**

Jak vytvořit snímky obrazovky ve všech dostupných jazycích uživatelského rozhraní

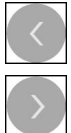

- Zvolte v zadávacím políčku **Language** směrovými klávesami **all**
- Kód jazyka **all** se zobrazí s červeným písmem
- > ScreenshotClient vytváří snímky obrazovky ve všech dostupných jazycích uživatelského rozhraní

# **6.7 Vytvoření snímků obrazovek**

- V Demo-softwaru nebo v přístroji vyvolejte náhled, ze kterého chcete vytvořit snímek obrazovky
- Přejděte k **ScreenshotClient**
- Ťukněte na **Snapshot**

Ť

Vytvoří se snímek obrazovky a umístí se na konfigurované místo

<span id="page-67-1"></span>Snímek obrazovky se uloží ve formátu [Název souboru] [Jazykový kód]\_[RRRRMMDDhhmmss] (např. **screenshot\_de\_20170125114100**)

#### Hlášení o stavu se aktualizuje:

<span id="page-67-2"></span>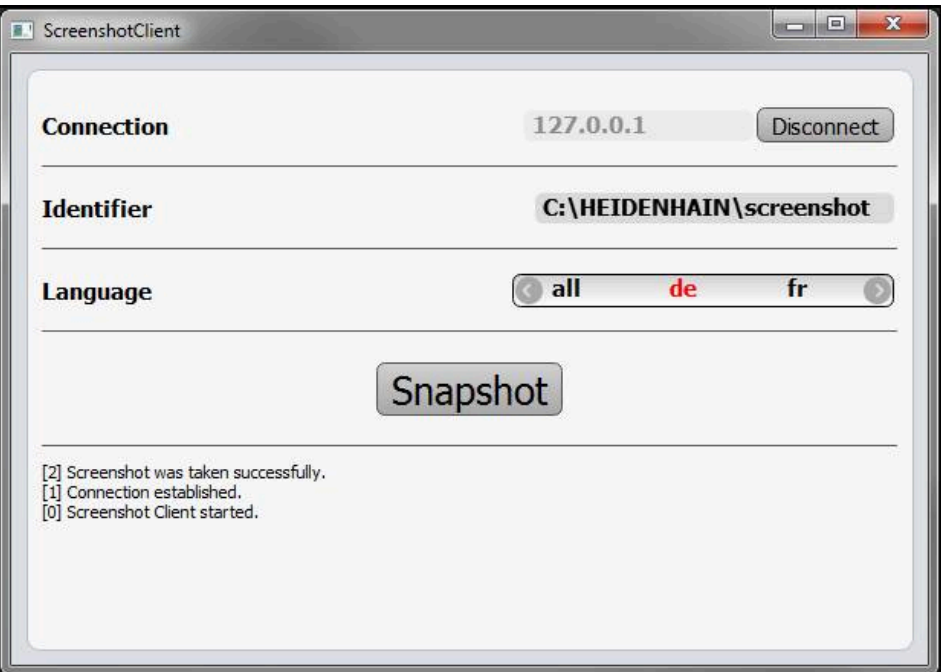

<span id="page-67-0"></span>Obrázek 23: ScreenshotClient po úspěšném snímku obrazovky

### **6.8 ScreenshotClient ukončit**

- Klikněte na **Disconnect**
- Spojení k demo-softwaru nebo k přístroji se ukončí
- Ťukněte na **Zavřít**
- > ScreenshotClient se ukončí

# **7 Rejstřík**

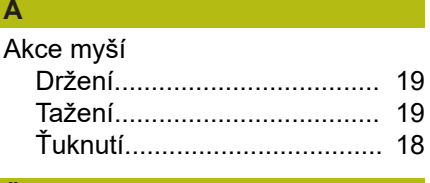

#### **Č** [Číslo klíče](#page-22-0).................................. [23](#page-22-0)

#### **D**

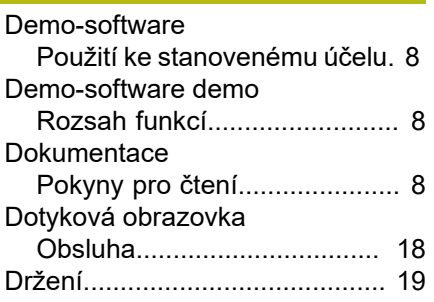

# **G**

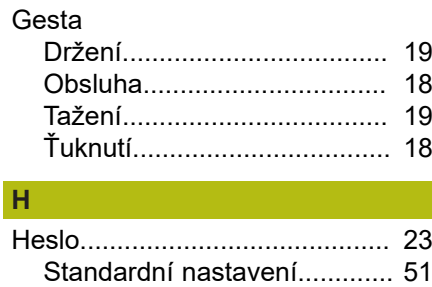

[Hlavní menu](#page-24-0)............................... [25](#page-24-0)

# **I**

Instalační soubor [Stažení](#page-11-0)................................... [12](#page-11-0)

### **J**

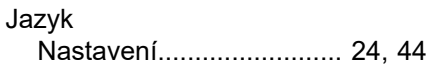

## **K**

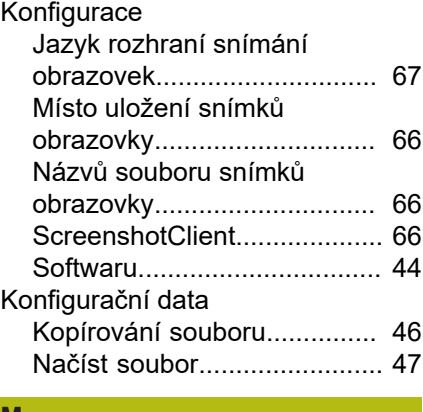

# **M**

MDI-režim

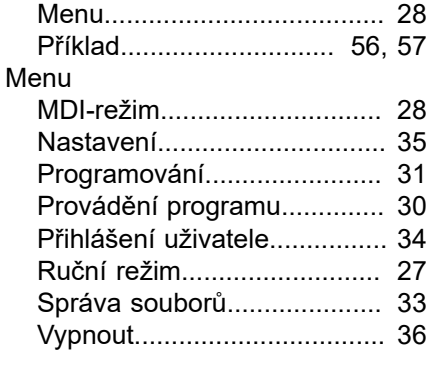

# **N**

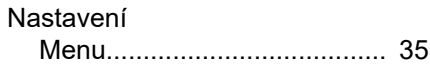

#### **O**

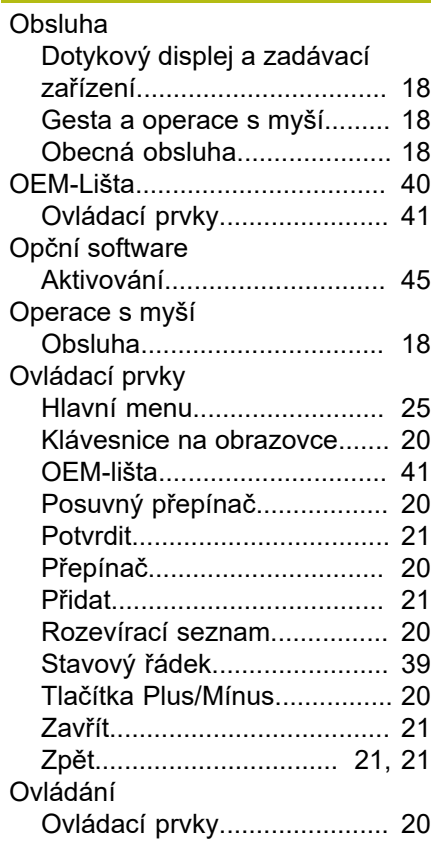

#### **P** Použití

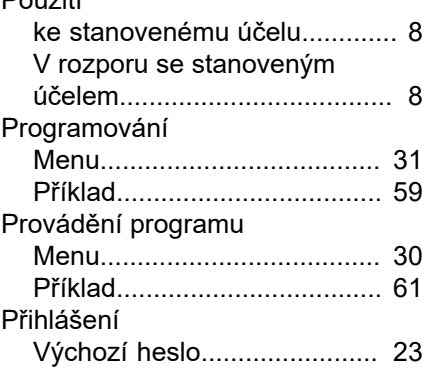

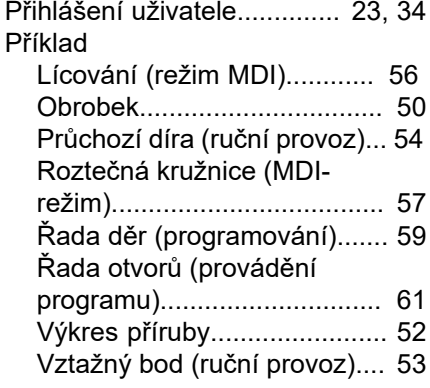

## **R**

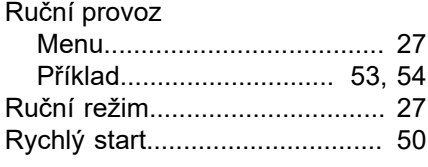

#### **S**

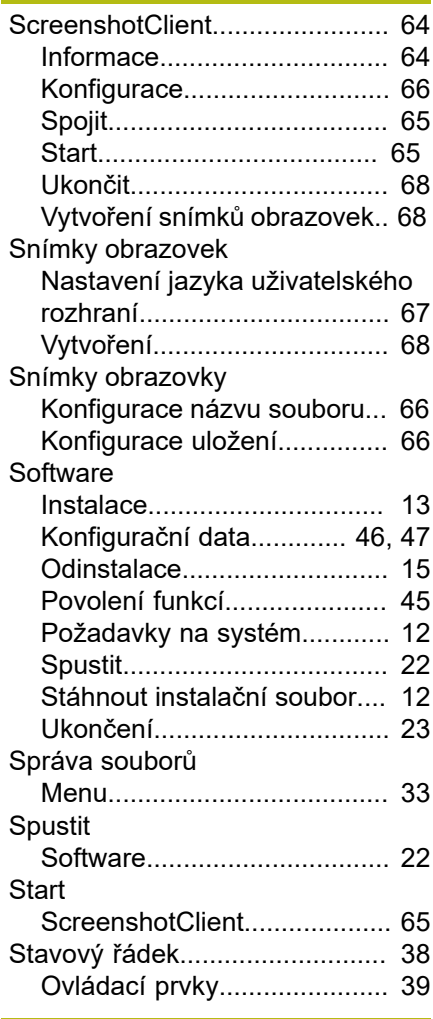

#### **T**

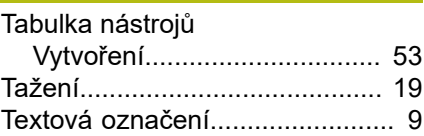

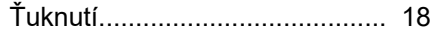

#### **U** Ukončení

**Ť**

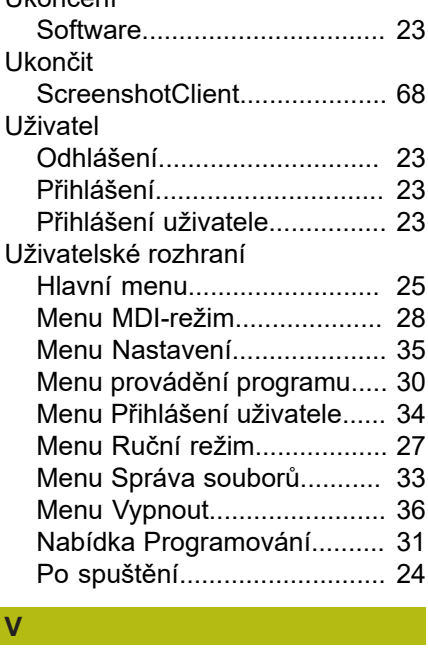

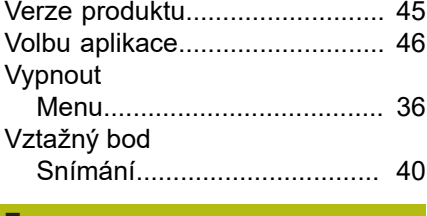

#### **Z**

Zadávací zařízení [Obsluha.](#page-17-1)................................ [18](#page-17-1)

# **8 Seznam obrázků**

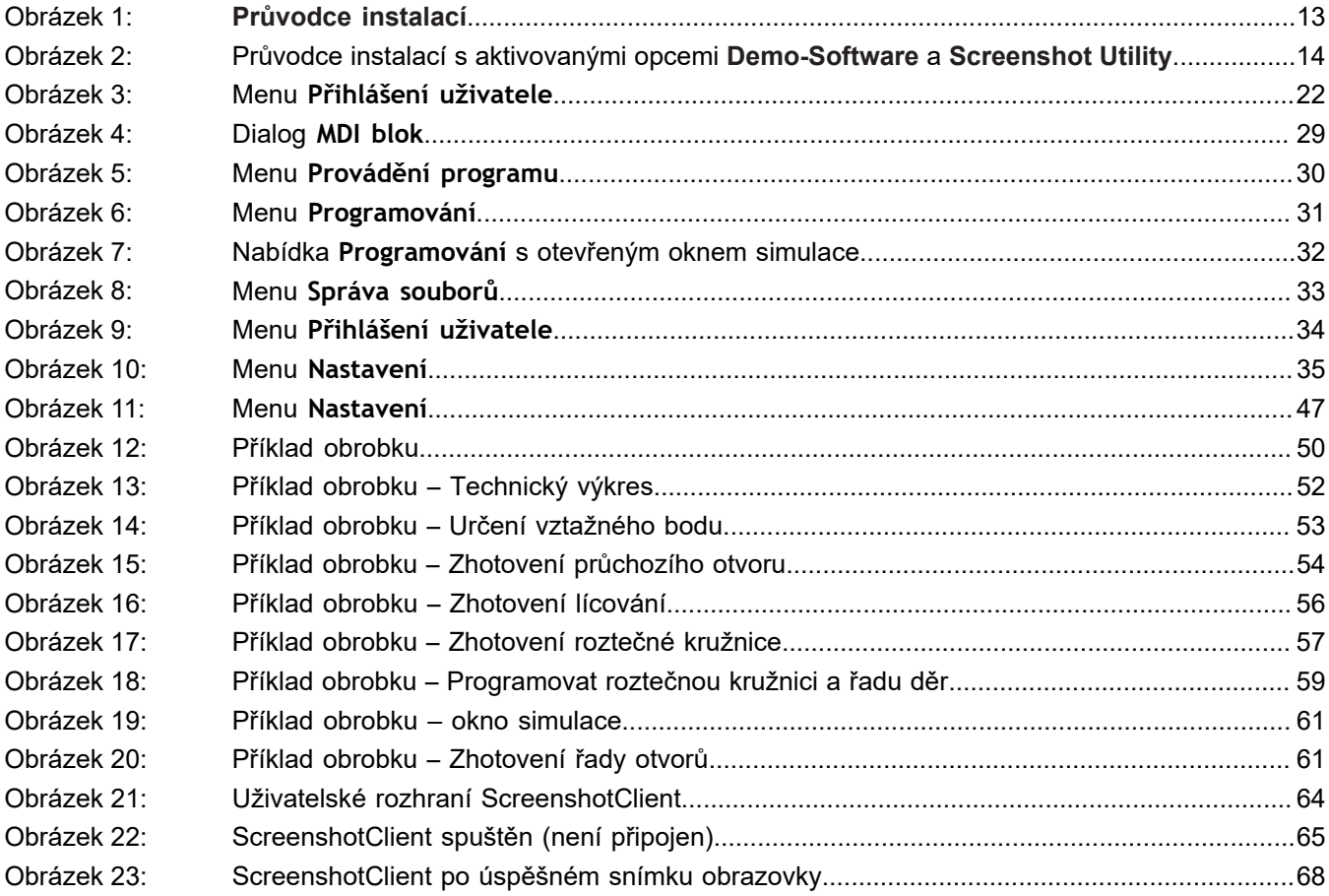

# **HEIDENHAIN**

**DR. JOHANNES HEIDENHAIN GmbH** Dr.-Johannes-Heidenhain-Straße 5 **83301 Traunreut, Germany** <sup>**<sup>2</sup>** +49 8669 31-0</sup>  $FAX$  +49 8669 32-5061

E-mail: info@heidenhain.de

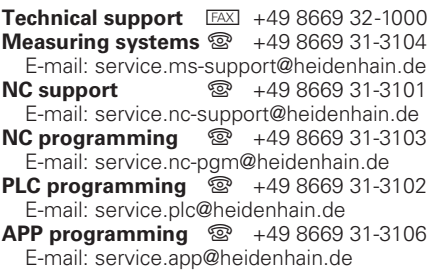

**www.heidenhain.de**